# **KIOXIA**

# SSD Utility ユーザーガイド

ソフトウェアバージョン 6.1.0.14

# 目次

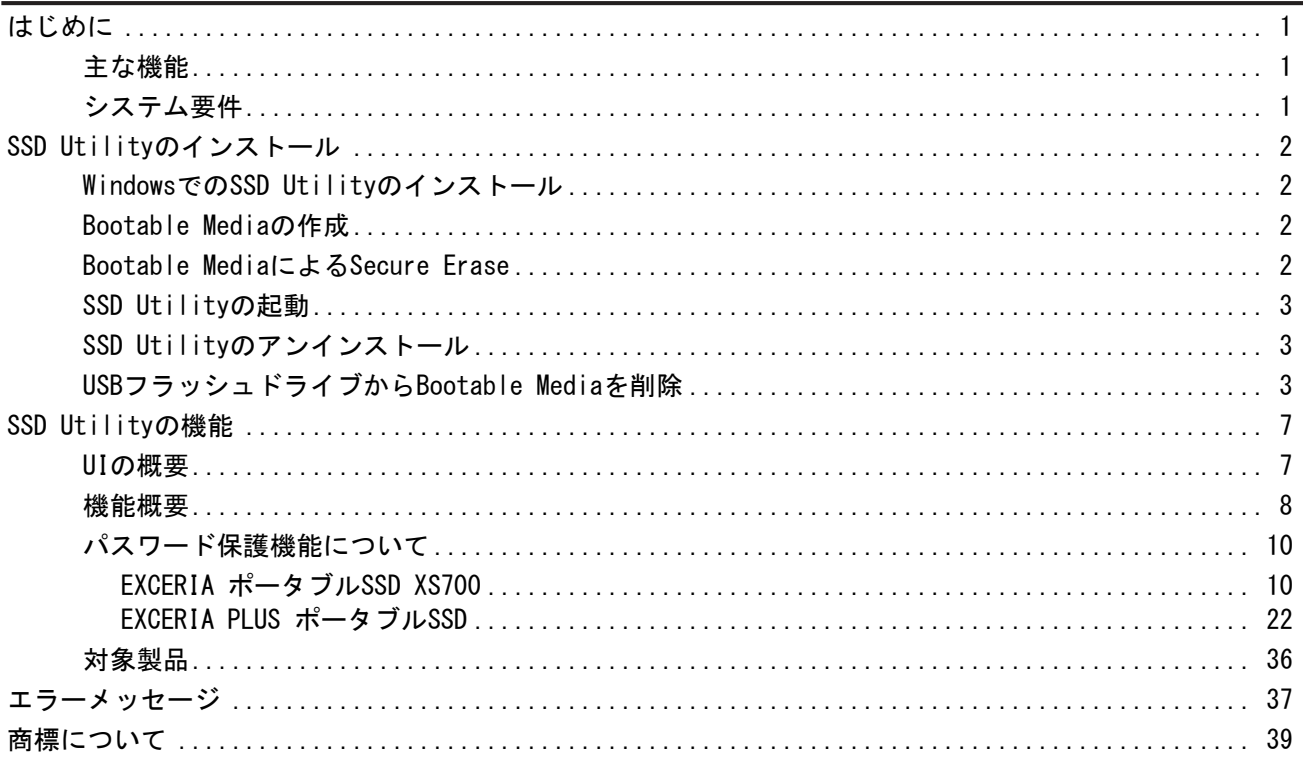

© 2024 キオクシア株式会社. All Rights Reserved. 方法や形態を問わずキオクシア株式会社からの書面による許可なしに、本ドキュメントのい かなる部分を複製することも、派生著作物(翻訳、変形処理、改作など)の作成のために使用することも禁止します。

#### 通知

本ガイドに含まれる情報は、予告なく変更される可能性があります。キオクシア株式会社およびその関連会社(「キオクシア」)は、本ユーザガイ ドまたはここに記載されたその他の情報に関する保証は一切提供しないものとし、それらに関連して、特定目的に対する商品性または適合性 についての一切の黙示の保証をここに明示的に否認します。キオクシアは、本ガイドに含まれている技術的な誤りまたは誤字脱字、あるいは 対象製品とガイドとの間の不一致などから直接的にまたは間接的に発生した損害について、一切の責任を負わないものとします。いかなる場 合も、キオクシアは、それらが不法行為、契約、その他に基づくものであれ、本ガイドまたはここに記載されたその他の情報、またはその使用か ら、もしくはそれらに関連して発生した偶発的、結果的、特異的、典型的な損害に関する責任を一切負いません。

#### 免責事項

本アプリケーションを使用することによって生じる損害・損失に関して、当社は一切の責任を負いません。本アプリケーションは「現状有姿」にて 提供されるものとし、いかなる保証も付されません。前記に制限されることなく、キオクシアは、商業性の保証、目的適合性の保証、あるいは第 三者の権利の非侵害の保証を含め、明示的にも黙示的にも、アプリケーションに関わるいかなる保証も致しません。キオクシアは、アプリケー ションの動作が中断しないことも、エラーがないことも、安全であることも保証致しません。インストールまたは、アプリケーションの使用は、お客 様ご自身の責任で行ってください。本アプリケーションに掲載される製品画像はイメージです。実際の製品と異なる場合があります。

#### SSD Utilityに関するキオクシアお客様サポート

キオクシア株式会社 製品には、無償のキオクシアお客様サポートが含まれております。インストール等やエラーメッセージの対処方法で対処し きれない場合は、<https://personal.kioxia.com/support/> からお問い合わせください。

文書識別情報: USER-GUIDE-SSD-UTLTY 第 15 版 (2024年 1月)

ソフトウェアバージョン 6.1.0.14

# <span id="page-2-0"></span>はじめに

SSD Utilityではサポート対象のSSD(以下、「SSD」、「ドライブ」もしくは「デバイス」といいます。)を管理し、最大限に活 用することができます。

# <span id="page-2-1"></span>主な機能

SSD Utilityでは、以下を行うことができます。

- SSDのステータスの表示
- SMART属性の詳細ビューの表示
- SSDファームウェアの更新
- データを回復不能にするためのSecure Erase
- SSD、コンピュータ、SSD Utilityの詳細なビューおよびログの問題診断におけるキオクシアお客様サポートを支援
- ドライブの正常性、信頼性、温度に関する問題のアラートを受信
- パスワード保護によるセキュリティ強化 (EXCERIA ポータブルSSD XS700, EXCERIA PLUS ポータブルSSD)

SSD Utilityの機能の詳細については、[7](#page-8-0)ページの「SSD Utilityの機能」を参照してください。

# <span id="page-2-2"></span>システム要件

サポート対象のSSDには以下があります:

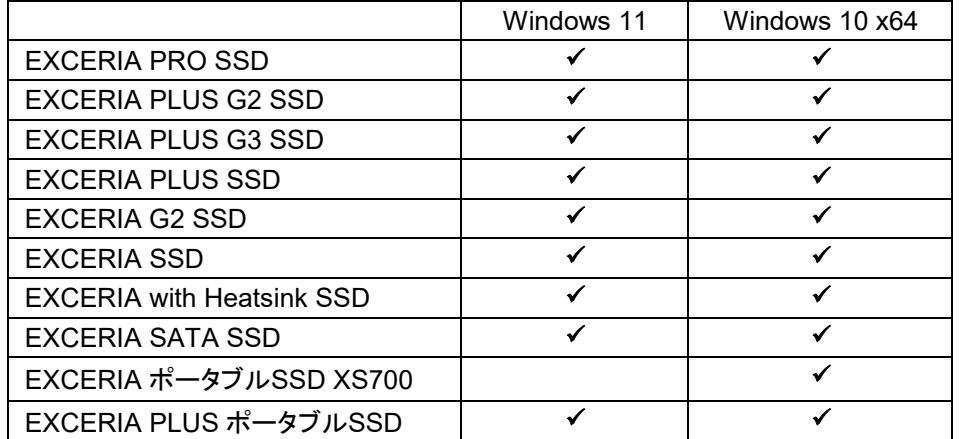

注意: インストールを開始する前に、SSD上の保存しておきたいデータのバックアップコピーを必ず作成してくださ  $\bigwedge$ い。一部の操作では、SSD上のデータが完全に失われます。

SSD Utilityを使用する前に、以下をご確認ください。

- SSD Utilityは、ハードウエアRAIDもしくはソフトウエアRAID、Windows記憶域上のあらゆるSSDを認識しません。 また、Windowsインボックスドライバー以外のドライバ環境ではあらゆるSSDを認識しません。
- SSD Utilityを管理者として実行する必要があります。
- ファームウェアの更新には、コンピュータがインターネットに接続されている必要があります。
- Secure Erase / フォーマットNVMe™用のBootable Mediaを作成するには、コンピュータがインターネットに接続さ れている必要があります。
- SSD Utilityの動作についてお困りの際はキオクシアお客様サポート [\(https://personal.kioxia.com/support\)](https://personal.kioxia.com/support)へお 問い合わせください。

# <span id="page-3-0"></span>SSD Utilityのインストール

このガイドでは、SSDが既に正しくインストールされていることを前提としています。以下のことを行うことができます。

- WindowsでのSSD Utility のインストール。
- Bootable Mediaの作成。これにより、オペレーティングシステムではできないことができるようになります。例えば一部 のSSDまたはシステムブートドライブの場合、オペレーティングシステム上からSecure Eraseを行うことができませ ん。このBootable MediaはUSBフラッシュドライブに書き込みます。

# <span id="page-3-1"></span>WindowsでのSSD Utilityのインストール

インストーラを実行し、画面上の手順に従います。

# <span id="page-3-2"></span>Bootable Mediaの作成

USBフラッシュドライブを使って、Bootable Mediaと呼ばれるブート可能なツールを作成することができます。 このBootable Mediaはお使いのコンピュータのSSDのSecure Eraseを行うことができます。 SSD Utilityは、必要な場合のみBootable Mediaの作成を促します。そのような画面が表示された場合は 直ちに画面に従ってBootable Mediaを作成してください。

作成作業は Secure EraseやフォーマットNVMeが実行されるため、SSD Utilityの機能に熟知することを前提としてい ます。

注意:作成作業を始める前に、SSDおよびUSBフラッシュドライブに保存されているデータのバックアップを行っ てください。

Bootable Media作成中にUSBフラッシュドライブにあるすべてのデータが消去されます。 USBフラッシュドライブの容量は最低128MB必要です。 保存されたファイルが任意のWindowsシステムから簡単に読み込めるようにするため、 USBフラッシュドライブはFAT32に自動的にフォーマットされます。

コンピュータにSSD Utilityのサポート対象外SSD(以下、「サポート対象外SSD」といいます。)が接続されている場合、 Bootable Mediaの機能が正常に動作しない場合があります。Bootable Mediaを使用してSecure Eraseを行う際は、お手 数ですが、サポート対象外SSDをコンピュータから取り外してから行ってください。Bootable Mediaの動作にお困りの際 はキオクシアお客様サポート [\(https://personal.kioxia.com/support\)](https://personal.kioxia.com/support)へお問い合わせください。

# <span id="page-3-3"></span>Bootable MediaによるSecure Erase

- 1. 作成済みUSBフラッシュドライブをコンピュータに挿入し、コンピュータを再起動します。
- 2. BIOS設定にてお使いのUSBフラッシュドライブからブートするように設定してください。 詳細な設定方法についてはお使いのコンピュータ関連ユーザードキュメントを参照してください。 BIOSがUEFIとLegacyブート両方をサポートする場合、最初にLegacyブートを選択します。 Legacyブートが正常に行われない場合のみ、UEFIブートを利用する必要があります。
- 3. コンピュータが起動しますと、自動的にBootable Mediaが作成されたときに選択されたSSDに対して自動的に Secure Eraseが実行されます。

すべてのデータがSSDから削除されるため、スクリプトは以下のような警告メッセージを表示し、 Secure Eraseのコマンドを実行する必要かの確認を求めます。

#### Are you sure you want to erase your drive? (yes/no):

続行するには、yesと入力します。中止するには、noを入力します。

スクリプトは一時停止や消去プロセスの確認作業を実行します。メッセージが表示された場合には、実行を継続 するためにyesと入力してください。

実行中にエラーメッセージが表示された場合は、「エラーメッセージ」を参照の上対応してください。

お使いのコンピュータがシャットダウンされた後、コンピュータからUSBフラッシュドライブを取り外し、Windowsシス テムがインストールされている内蔵ドライブからブートするように選択し、コンピュータを再起動してください。

- 4. コンピュータが再起動された後、選択されたSSDのデータが削除されていることをご確認ください。エラーメッセー ジの対処方法では対処できない、または データが削除されていない場合はキオクシアお客様サポート [\(https://personal.kioxia.com/support\)](https://personal.kioxia.com/support)へお問い合わせください。
	- 選択されたSSDがSATAドライブの場合、起動プロセス中にお使いのコンピュータがドライブをロックしま  $\left( \mathbf{r} \right)$ す。 スクリプトは、一時停止と再開コマンドを使ってドライブのロックを解除します。ただし、これらのコマンドに より、一部のコンピュータでメッセージ表示が機能しなくなる可能性があります。Secure Eraseは継続的に 実行され、終了してもメッセージ表示されない代わりに、コマンドの実行が終了した後、コンピュータが自動 的にシャットダウンされます。このプロセスは、5分以内で完了します。5分以上経ってもコンピュータがシャ ットダウンしない場合は手動でシャットダウンし、USBフラッシュドライブを取り外してキオクシアお客様サポ ート[\(https://personal.kioxia.com/support\)](https://personal.kioxia.com/support)に連絡してください。

# <span id="page-4-0"></span>SSD Utilityの起動

SSD Utilityへのショートカットは、アプリケーションとともにインストールされます。デスクトップに作成されたショートカ ット、もしくはスタートメニューにあるKIOXIA Corporation - SSD Utilityをクリックし、SSD Utilityを実行します。

#### <span id="page-4-1"></span>SSD Utilityのアンインストール

Windowsからアンインストールするには、コントロールパネルにある標準のアンインストール機能を使用するか、インスト ーラを再度実行して削除を選択します。

# <span id="page-4-2"></span>USBフラッシュドライブからBootable Mediaを削除

- 1. USBフラッシュドライブをコンピュータに差し込みます。
- 2. USBフラッシュドライブのボリュームを削除し再フォーマットします。これによりUSBフラッシュドライブの全ドライブ 機能にアクセスできます。
- 注意: 以下の作業によりUSBフラッシュドライブ内のデータは全て削除されます。間違ったドライブを選択すると そのドライブのデータが全て削除されてしまいますので必ず削除対象のUSBフラッシュドライブを選択してくださ い。

例としてWindows 11の場合の削除手順を以下に記載します:

2-1. タスクバーの「スタート」ボタンを右クリックし、表示されたメニューから「ディスクの管理」を選択してく ださい。

アプリと機能 電源オプション イベント ビューアー システム デバイス マネージャー ネットワーク接続 ディスクの管理 コンピューターの管理 Windows ターミナル Windows ターミナル (管理者) タスク マネージャー 設定 エクスプローラ 検索 ファイル名を指定して実行 シャットダウンまたはサインアウト  $\rightarrow$ デスクトップ Q 検索  $\pm$ 

2-2. 「ディスクの管理」ウィンドウが開かれます。スクロールバーを使ってボリュームラベル 「SSDSUPPORT」が表示されるまでスクロールしてください。

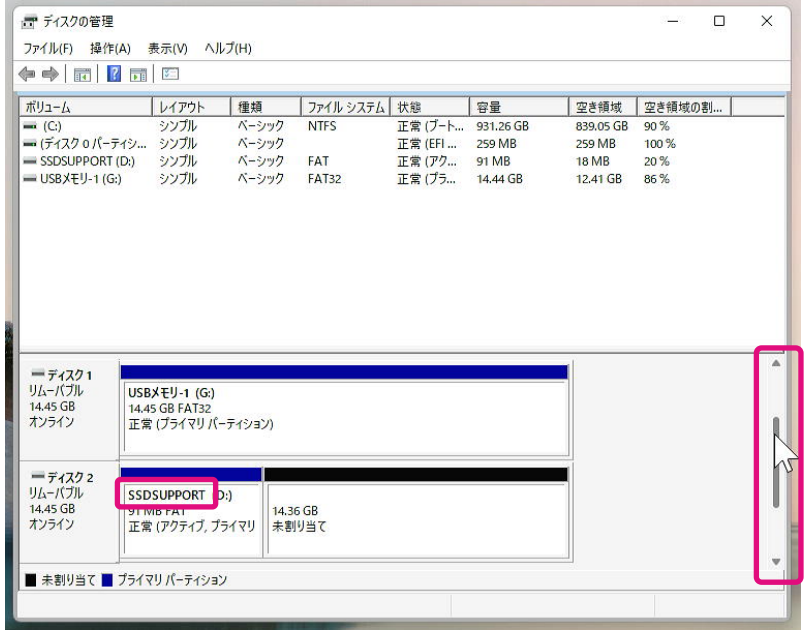

2-3. ボリュームラベル「SSDSUPPORT」を右クリックし、表示されたメニューから「ボリュームの削除(D)...」 を選択してください。

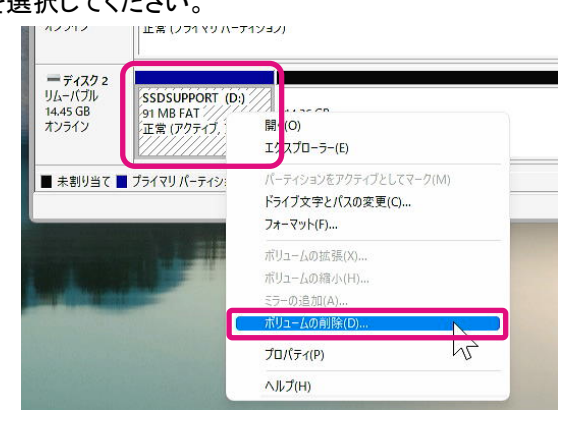

2-4. 以下のポップアップが表示されます。内容をご確認の上、「はい(Y)」ボタンをクリックしてください。

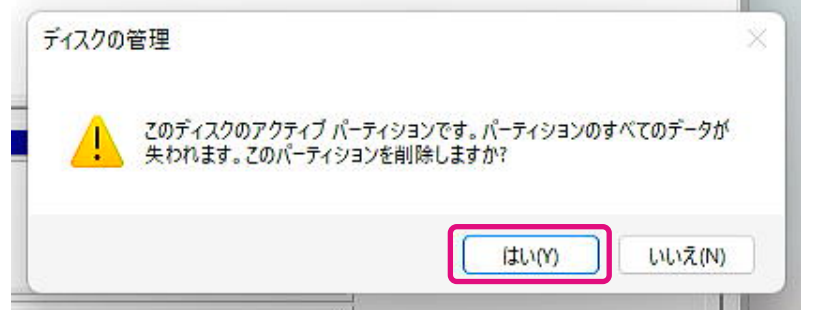

#### 2-5. パーティションが削除されたことを確認してください。

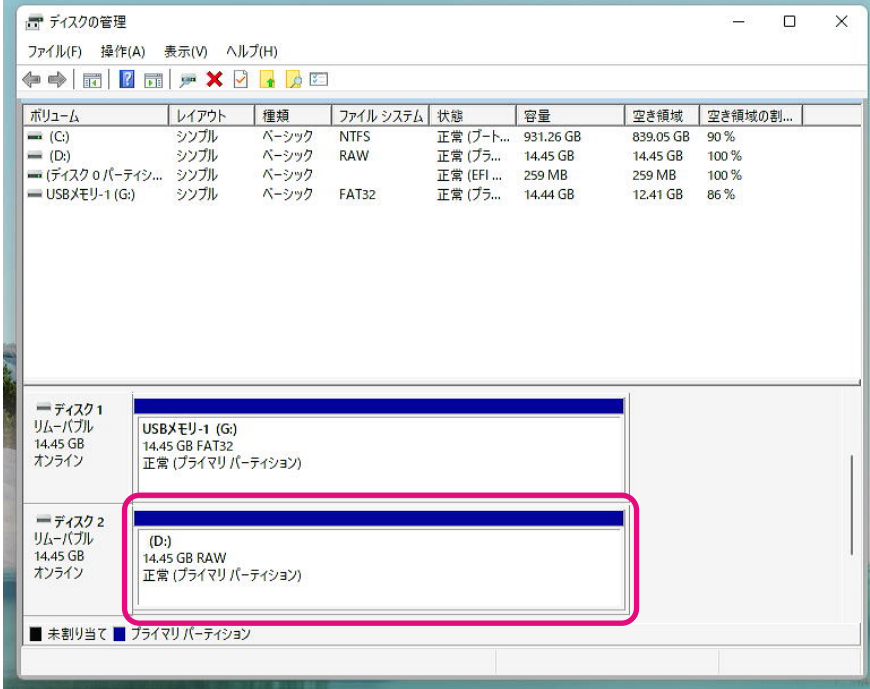

2-6. フォーマットするために対象のドライブを右クリックし、表示されたメニューから「フォーマット(F)...」を選 択してください。

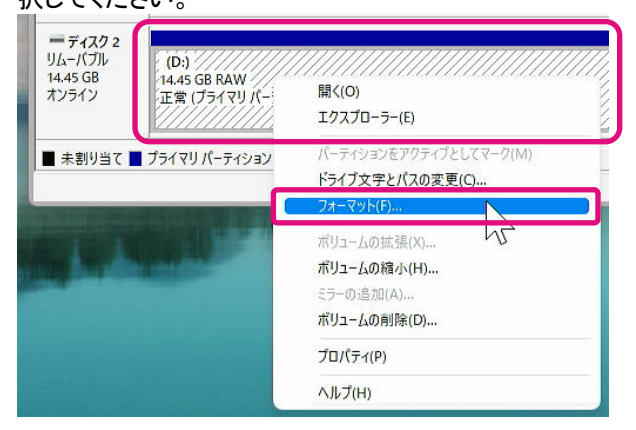

<span id="page-7-0"></span>2-7. フォーマットのためのポップアップが表示されます。各項目を入力し、「OK」ボタンをクリックしてくださ い。

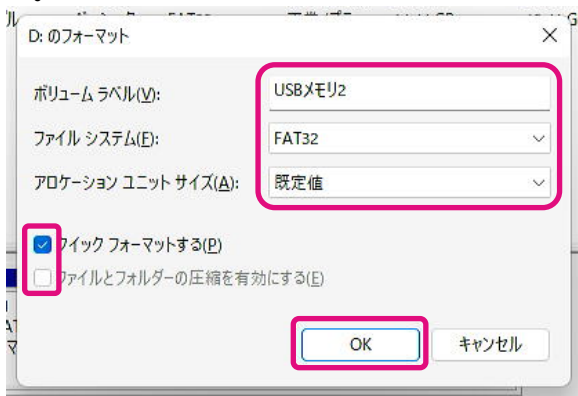

2-8. 以下のポップアップが表示されます。内容をご確認の上、「OK」ボタンをクリックしてください。

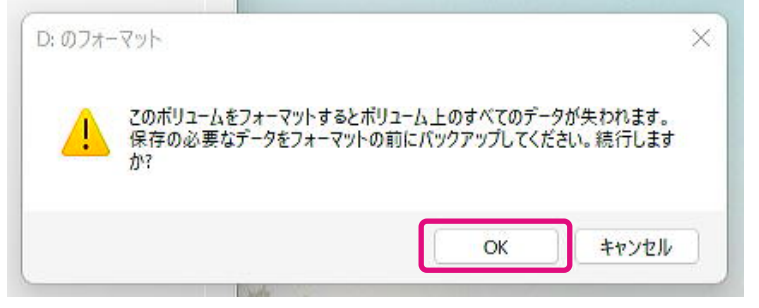

2-9. ボリュームラベルやファイルシステムなどが「[2-7](#page-7-0)」で指定した通りになっていることを確認してくださ

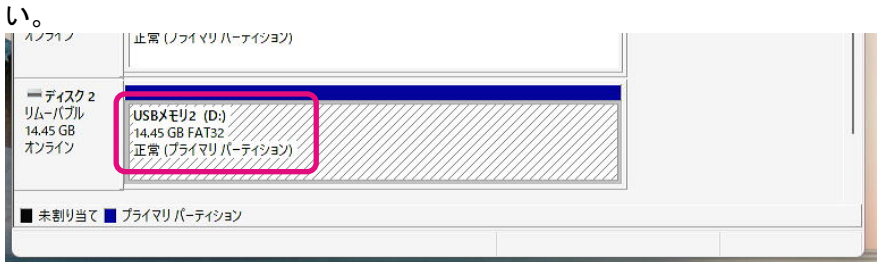

以上でUSBフラッシュドライブからBootable Mediaを削除する手順は終了です。

# <span id="page-8-0"></span>SSD Utilityの機能

# <span id="page-8-1"></span>UIの概要

SSD Utilityの画面は表示枠を項目別に分割しています。

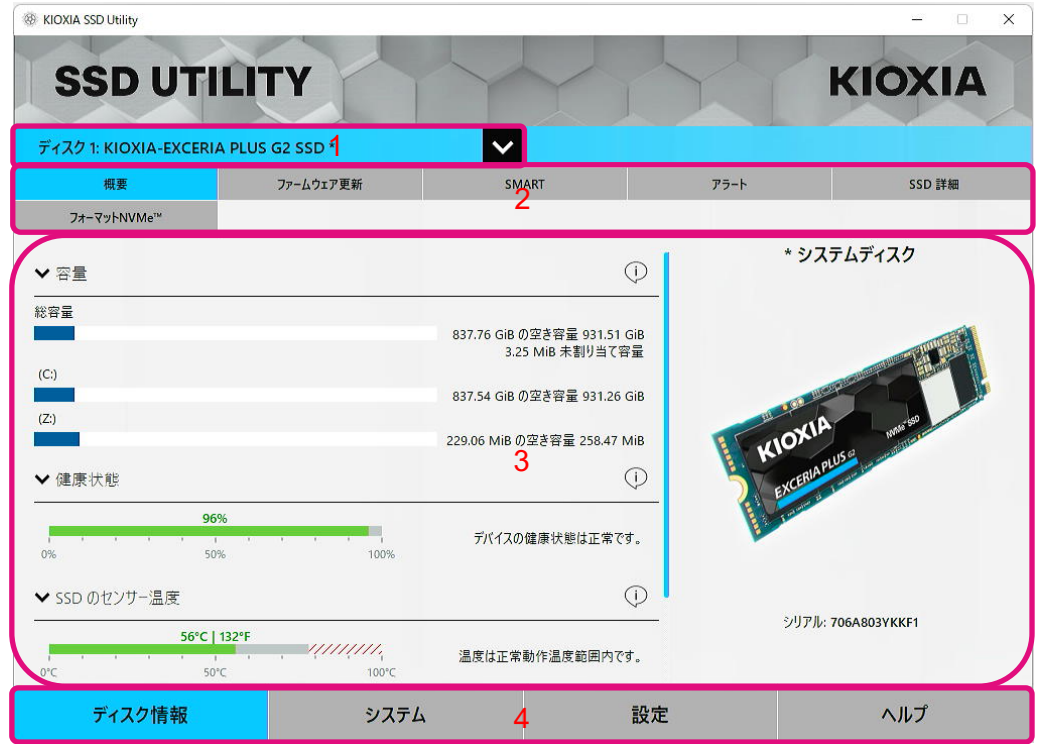

- 1 ドライブの選択リスト 現在のコンピュータに接続されているSSDのリスト。コンピュータにサポート対象SSDが1つ のみ接続されている場合は、それが自動的に選択されます。複数のSSDが接続されている場合は、以下のタスク バーでタスクタスクをクリックする前に、必要なSSDを選択してください。本SSD Utilityが機能提供可能なドライブの み、選択リストに表示されます。
- 2 タスクバー 実行できるタスクが表示されます。
- 3 メイン表示枠 要求した情報、またはタスクのフィールドが表示されます。
- 4 オプションバー 選択できるオプションが表示されます。選択したオプションに応じて、以上2および3の表示内容が 変わります。

#### <span id="page-9-0"></span>機能概要

SSD Utilityは、ユーザーインターフェース内の場所別に、以下の表に示された機能をサポートしています。選択したドラ イブ毎にサポートされる機能が異なります。サポートされるSSDが複数ある場合は、ドライブの選択リストで選択したドラ イブに応じてタスクバーが表示されます。

各機能内容の説明を閲覧するにはヘルプ (1) をクリックします。ヘルプには、オンラインの詳細情報にアクセスするリ ンクが含まれます。

必要な情報がヘルプやこのユーザーガイドで見つからない場合、キオクシアお客様サポートに連絡できます。詳細につ いては弊社のウェブサイトやヘルプページに掲載している連絡先を閲覧してください。(以下参照)

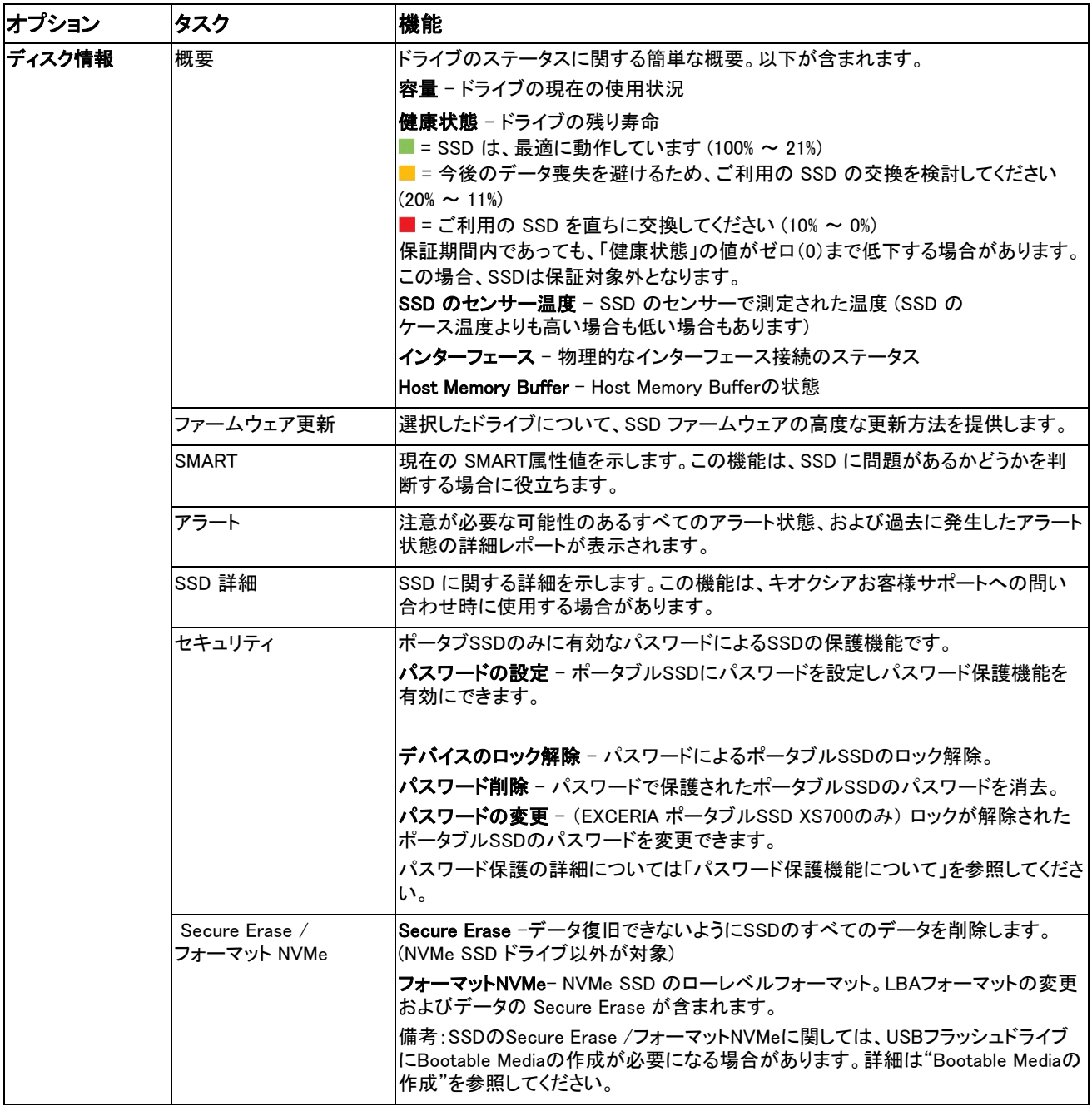

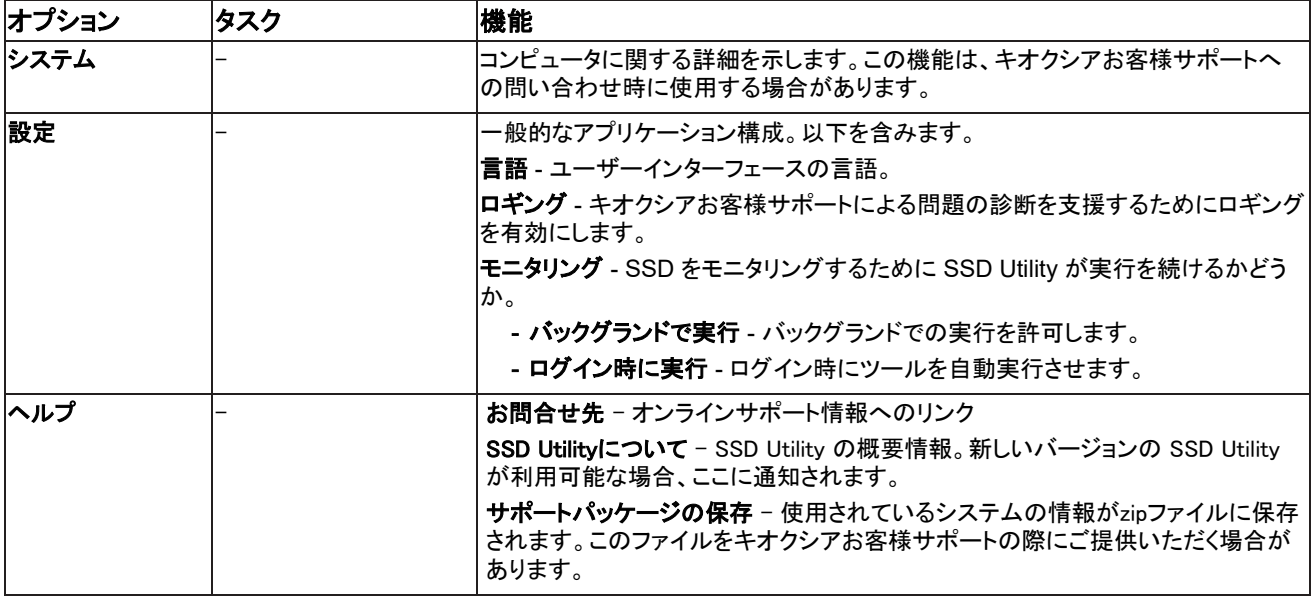

# <span id="page-11-0"></span>パスワード保護機能について

### <span id="page-11-1"></span>EXCERIA ポータブルSSD XS700

EXCERIA ポータブルSSD XS700はパスワードによりデバイスをロックすることでデバイス内のユーザーデータ領域へ他 者がアクセスすることを禁止することができます。後述のそれぞれの手順に従ってパスワード保護機能をご利用くださ い。

パスワード保護機能には以下のパスワードが必要です。

• パスワード:

ロックされたデバイスのロックを解除したりパスワード保護機能を無効にするためのパスワードです。後述の「パスワ ードの設定」でパスワード保護機能を有効にする際に、お客様ご自身で決めて入力していただく英数字4~32文字の パスワードです。「デバイスのロック解除」をする際にパスワードを入力することでロックが解除されデバイス内のユー ザーデータ領域へのアクセスが可能になります。また、「パスワード削除」をする際にパスワードを入力することでパ スワードを削除しパスワード保護機能を無効にすることができます。

パスワードを忘れてしまうとロックを解除したりパスワード保護機能を無効にすることができなくなります。

# 注意:

# • パスワードはお客様自身で大切に保管してください。

# • パスワードを紛失すると、デバイスはロックされユーザーデータ領域へのアクセスができなくなります。

次ページからの「パスワードの設定」手順、「デバイスのロック解除」手順、「パスワード削除」手順、「パスワードの変更」 手順は、お使いのコンピュータにEXCERIA ポータブルSSD XS700が接続された状態でSSD Utilityを実行しご利用くださ い。

#### 「パスワードの設定」手順:

- 1, オプションバーの「ディスク情報」ボタンをクリックし、タスクバーの「セキュリティ」ボタンをクリックしてくださ い。
- 2, メイン表示枠に表示される「パスワードによる保護」をお読みいただき、「パスワードの設定」ボタンをクリッ クしてください。
- 3, 表示されたポップアップにパスワードを入力してください。パスワードは4〜32文字の任意の半角英数字 (a〜z、A〜Z、0〜9。スペースは使用できません)で設定するようご注意ください。
- 注意: パスワードを紛失すると、デバイスはロックされユーザーデータ領域へのアクセスができなくなりま す。 パスワードは「デバイスのロック解除」や「パスワード削除」をする際に必要になりますので必ず保管 してください。

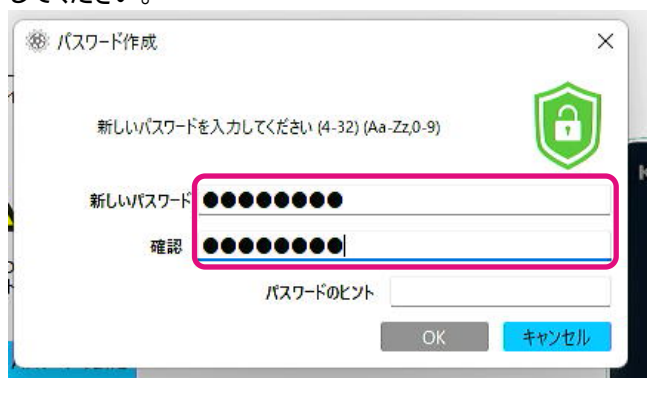

4, パスワードのヒントを入力し、「OK」ボタンをクリックしてください。パスワードのヒントは4〜32文字の任意 の半角英数字(a〜z、A〜Z、0〜9およびスペース)で設定するようご注意ください。

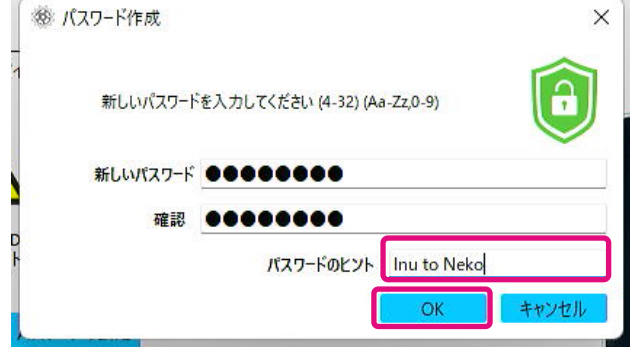

5, パスワード保護の構成が始まります。 終了するまでお待ちください。 注意:終了するまでデバイスを取り外さないでください。

6, パスワードの設定が完了し、ポップアップが表示されます。「OK」ボタンをクリックしてください。

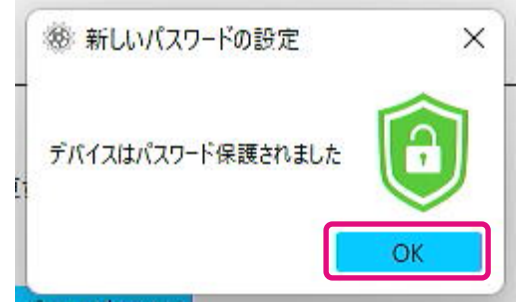

7, パスワード保護機能が有効になり、以下が表示されます。

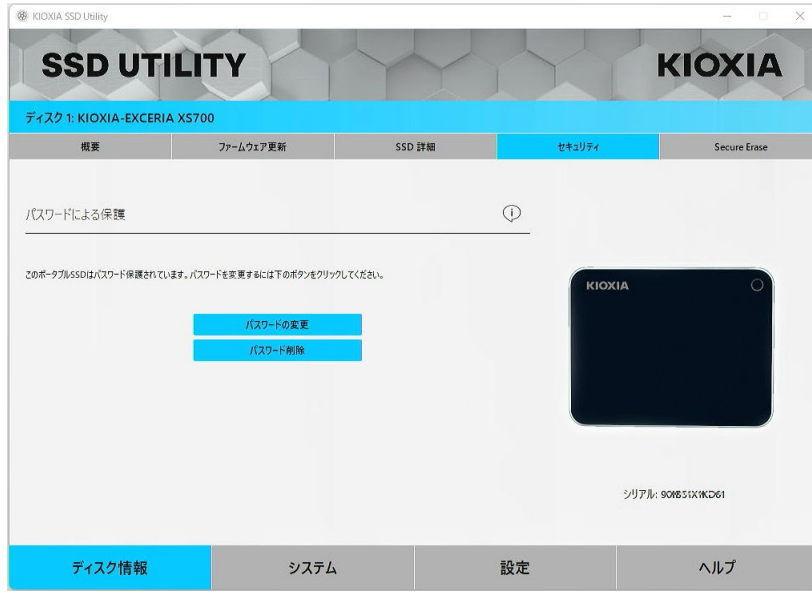

以上が表示されている場合は、デバイスのロックは解除されていますのでデバイス内のユー ザーデータ領域にアクセスすることが可能です。

デバイスをロックしたい場合は、対象のデバイスをUSBポートから安全に取り外した後、再度 接続しなおしてください。 ◎が表示されていればデバイスはロックされデバイス内のユーザー データ領域にアクセスできません。

以上で「パスワードの設定」手順は終了です。

# パスワード保護機能によりロックされていることの確認手順

EXCERIA ポータブルSSD XS700がSSD Utilityにより確実にパスワード保護されていることを確認 するためには以下の手順を実施してください。

1, EXCERIA ポータブルSSD XS700をコンピュータから安全に取り外してください。

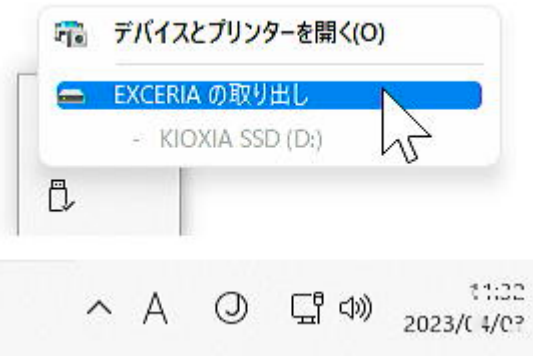

2, コンピュータ上でSSD Utilityを実行してください。

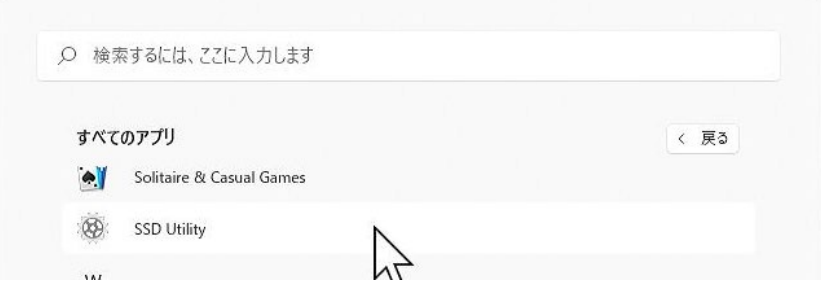

3, EXCERIA ポータブルSSD XS700をコンピュータへ接続してください。

4, SSD UtilityがEXCERIA ポータブルSSD XS700を認識し、黒い盾のアイコンが表示されればパスワード 保護機能によりデバイスがロックされています。

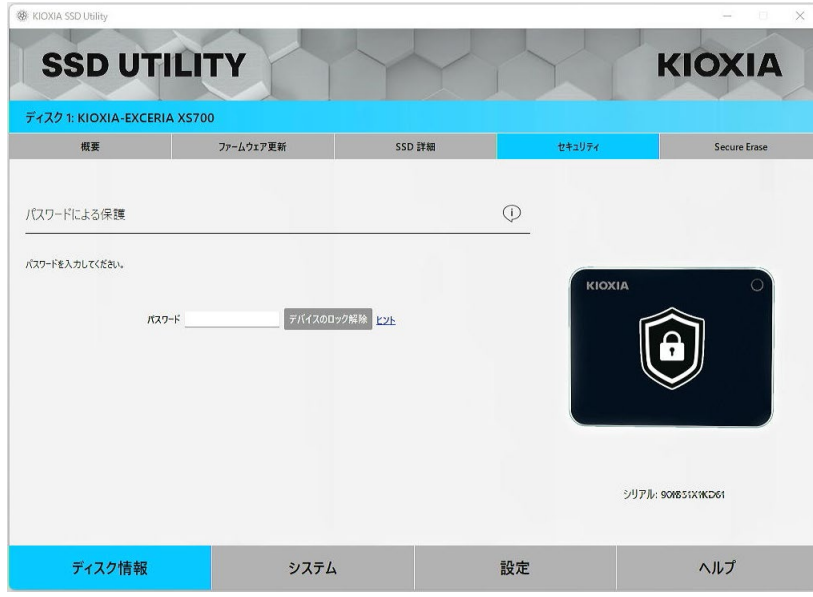

黒い盾のアイコンが表示されない場合は、該当する「KIOXIA-EXCERIA XS700」を選択し「セキュリテ ィ」タブを選択してください。「デバイスのロック解除」をしていないにもかかわらず下図のように「パスワー ドの変更」および「パスワード削除」ボタンが表示される場合は正しくパスワード保護機能が設定されてい ないことが考えられます。この場合「パスワード削除」ボタンをクリックしてパスワードを削除された後、再 度「パスワードの設定」をお試しください。

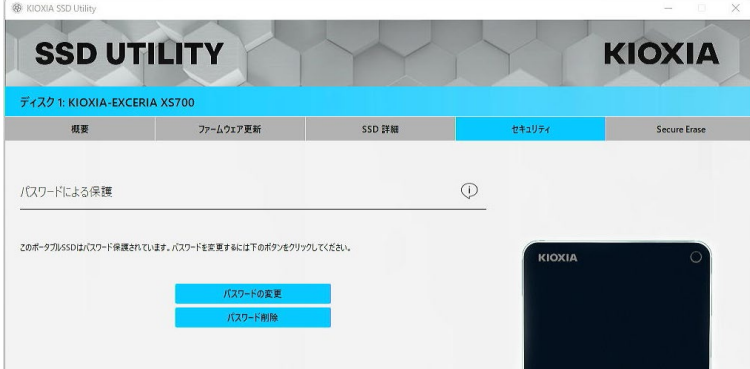

# 「デバイスのロック解除」手順:

1, 「ディスク情報」ボタンをクリックし、「セキュリティ」ボタンをクリックしてください。

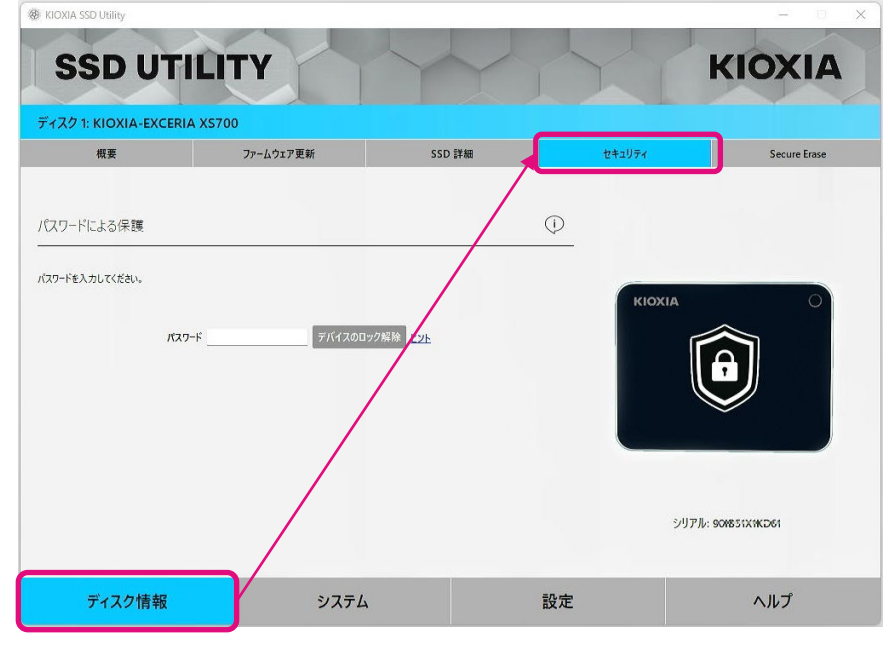

2, デバイスがロックされている場合はパスワードを入力する画面が表示されます。パスワード入力欄にご自 身で決められたパスワードを入力し、「デバイスのロック解除」ボタンをクリックしてください。

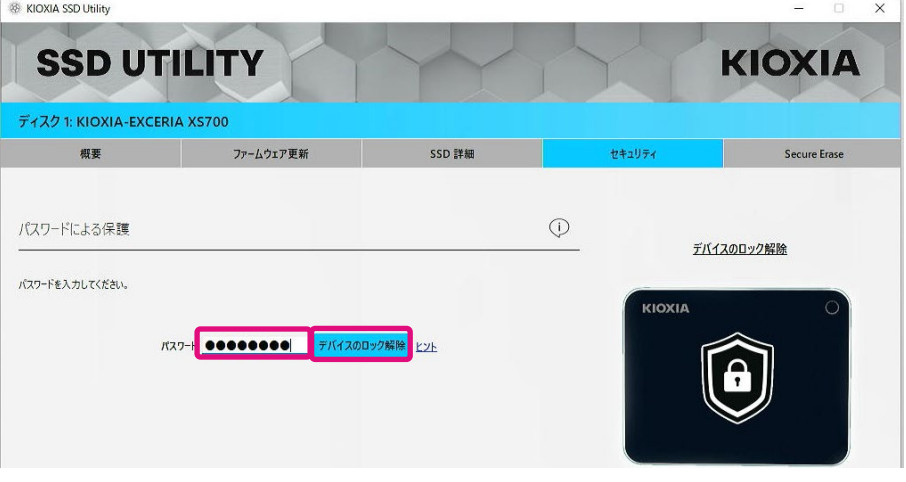

3, デバイスのロックが解除され、ポップアップが表示されます。「OK」ボタンをクリックしてください。

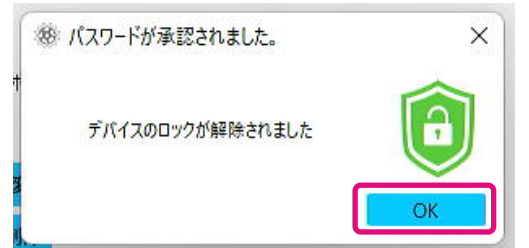

4, デバイスのロックが解除され以下が表示されます。

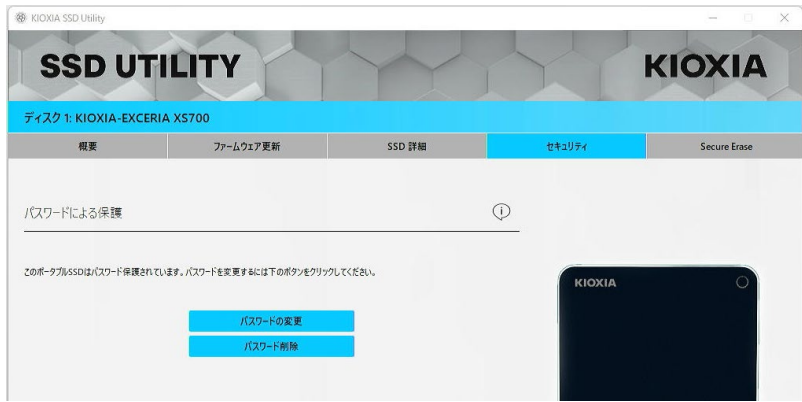

以上で「デバイスのロック解除」手順は終了です。

「デバイスのロック解除」の際に間違ったパスワードを入力した場合、以下のようなポップアップが表示さ れます。「OK」をクリックしポップアップを閉じ正しいパスワードを入力して再度「デバイスのロック解除」を 実行してください。

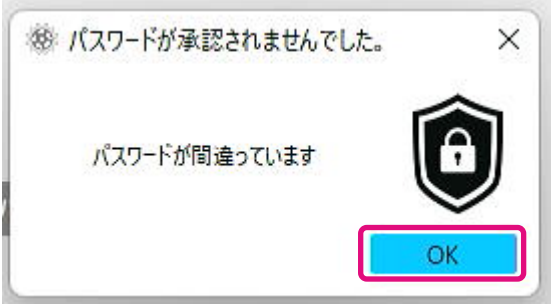

5回連続で間違ったパスワードを入力した場合、SSD Utility上に以下が表示されます。その場合、USBポ ートから対象デバイスを安全に取り外し、再接続した後、再度「デバイスのロック解除」を実行してくださ い。

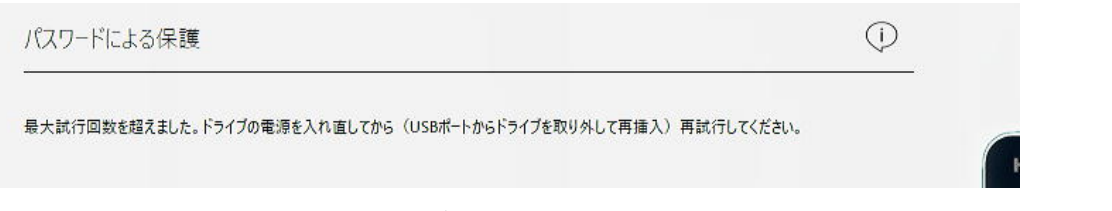

正しいパスワードがわからない場合は「デバイスのロック解除」やパスワード保護機能を無効にすること はできません。

# 「パスワード削除」手順:

1, 「ディスク情報」ボタンをクリックし、「セキュリティ」ボタンをクリックしてください。

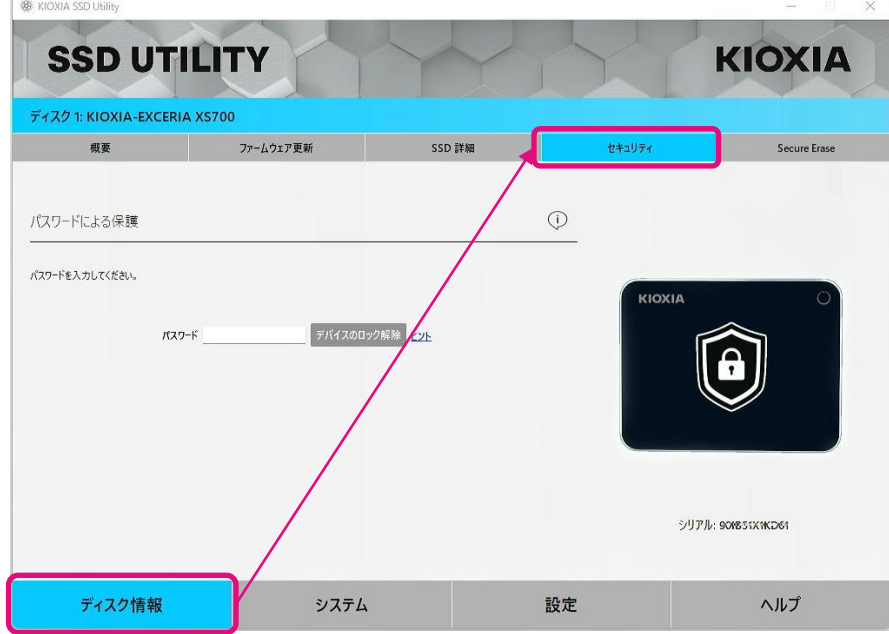

2, デバイスがロックされている場合以下が表示されます。「デバイスのロック解除」手順:に従ってロックを解 除してください。

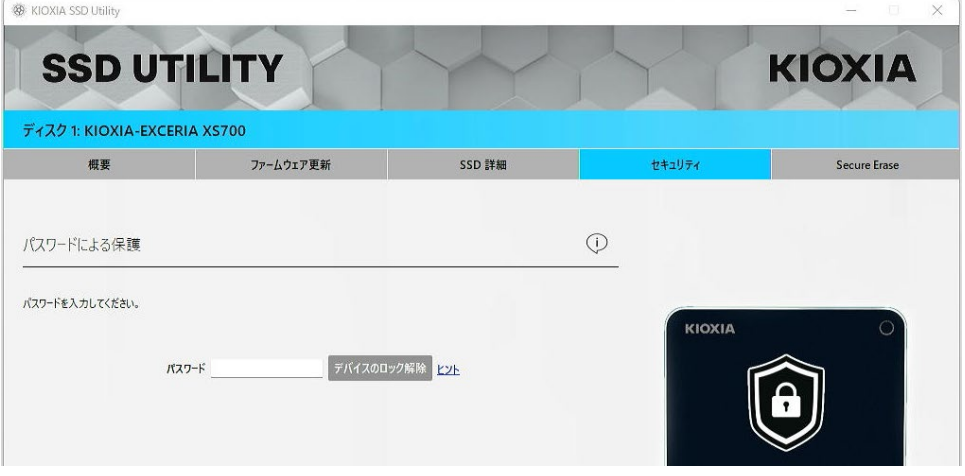

すでにロックが解除されている場合は次の手順に進んでください。

3, 「パスワード削除」ボタンをクリックしてください。

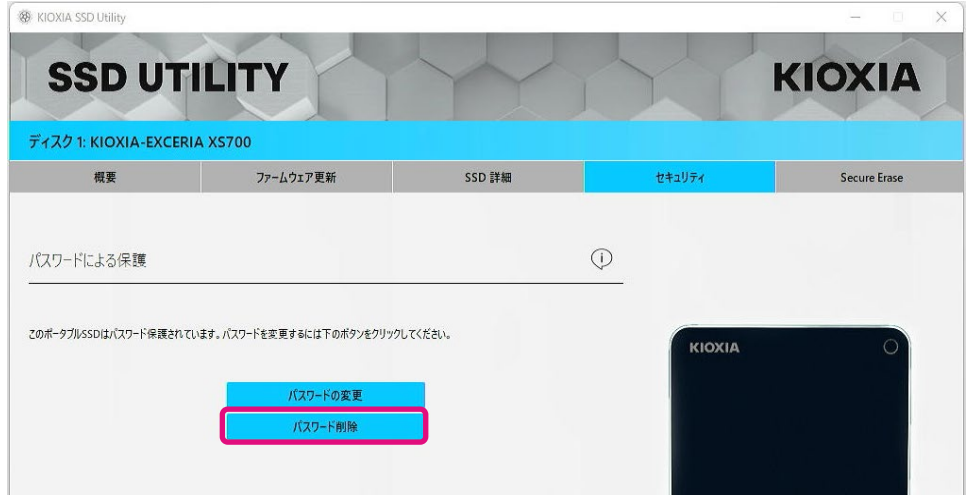

4, パスワードを入力するためのポップアップが表示されます。パスワードを入力し、「パスワードを削除す る」ボタンをクリックしてください。

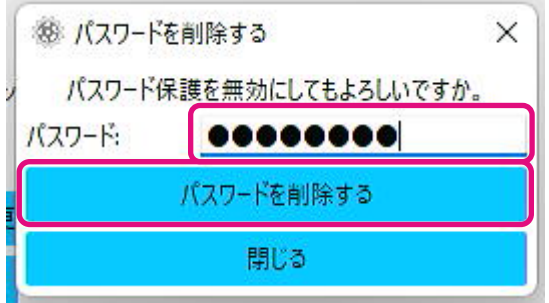

5, パスワードが削除されメイン表示枠に「パスワードによる保護」が表示されます。

以上で「パスワード削除」手順は終了です。

「パスワード削除」の際に間違ったパスワードを入力した場合、以下のようなポップアップが表示されま す。

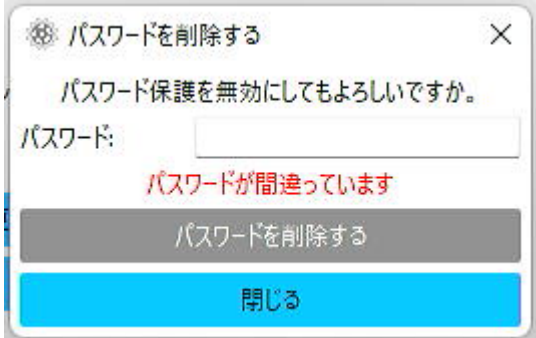

正しいパスワードを入力して再度「パスワードを削除する」ボタンをクリックしてください。

正しいパスワードがわからない場合は「パスワード削除」はできません。

# 「パスワードの変更」手順:

1, 「ディスク情報」ボタンをクリックし、「セキュリティ」ボタンをクリックしてください。

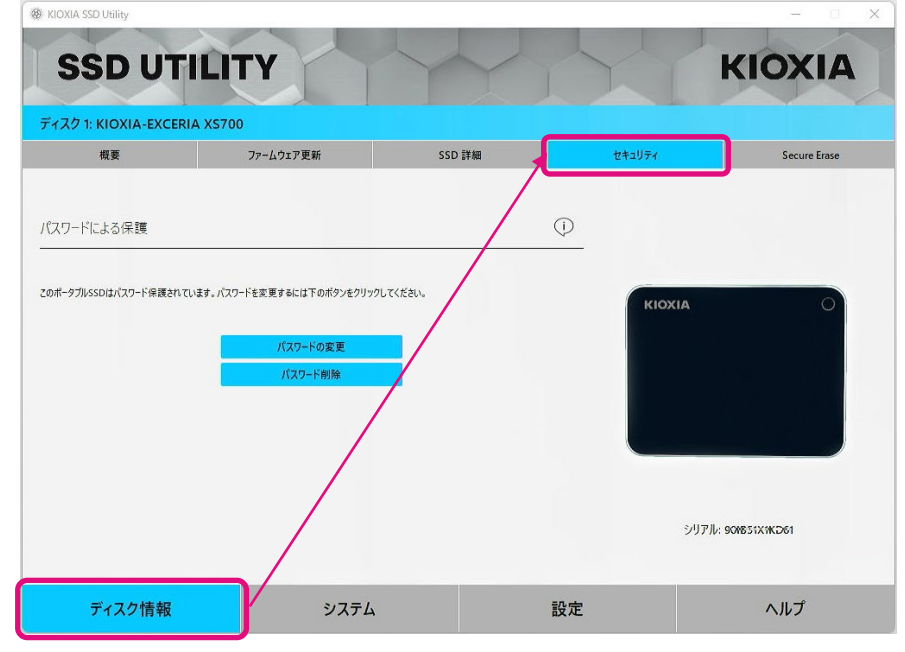

2, 対象のデバイスがロックされている場合、以下が表示されます。「デバイスのロック解除」手順に従ってデ バイスのロックを解除してください。

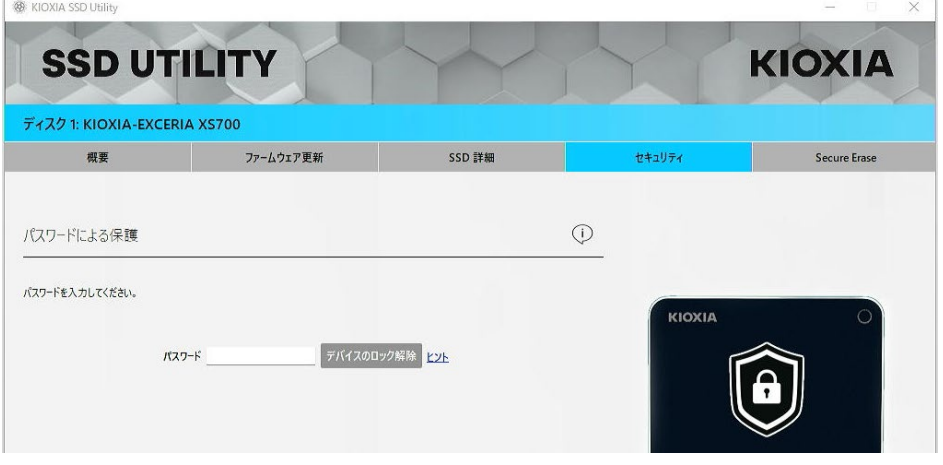

デバイスのロックが解除されている場合は次の手順にお進みください。

3, 「パスワードの変更」ボタンをクリックしてください。

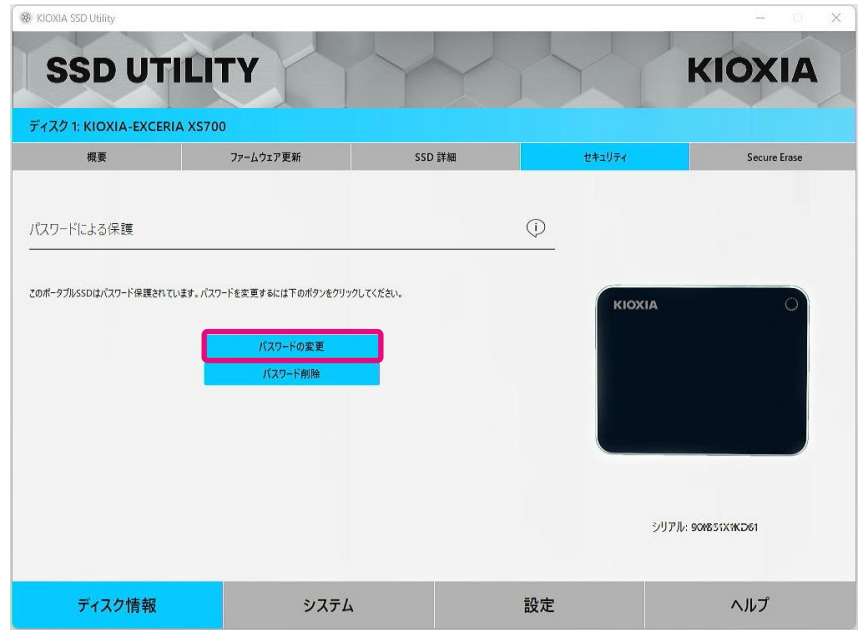

- 4, 表示されたポップアップにパスワードを入力してください。パスワードは4〜32文字の任意の半角英数字 (a〜z、A〜Z、0〜9。スペースは使用できません)で設定するようご注意ください。
- 注意: パスワードを紛失すると、デバイスはロックされユーザーデータ領域へのアクセスができなくなりま す。 パスワードは「デバイスのロック解除」や「パスワード削除」をする際に必要になりますので必ず保管 してください。

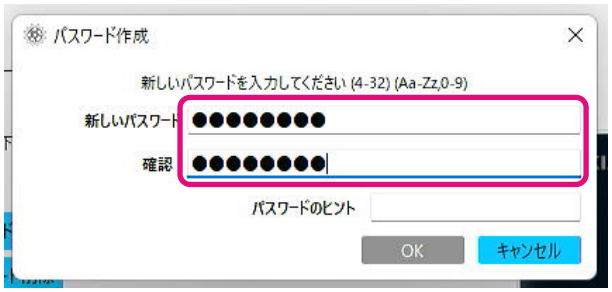

5, パスワードのヒントを入力し、「OK」ボタンをクリックしてください。パスワードのヒントは4〜32文字の任意 の半角英数字(a〜z、A〜Z、0〜9およびスペース)で設定するようご注意ください。

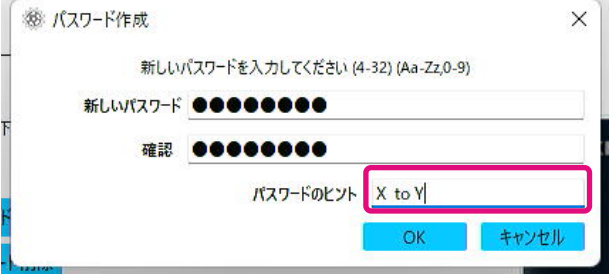

6, パスワード保護の構成が始まります。 終了するまでお待ちください。 注意:終了するまでデバイスを取り外さないでください。

7, 新しいパスワードの設定が完了し、ポップアップが表示されます。「OK」ボタンをクリックしてください。

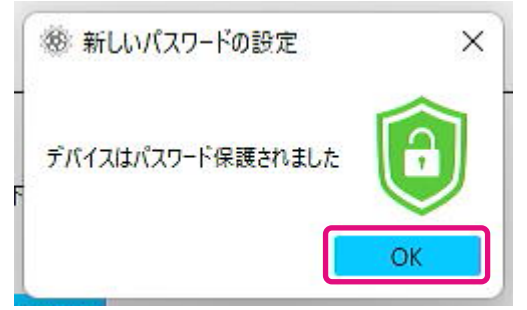

8, パスワードが変更され、以下が表示されます。

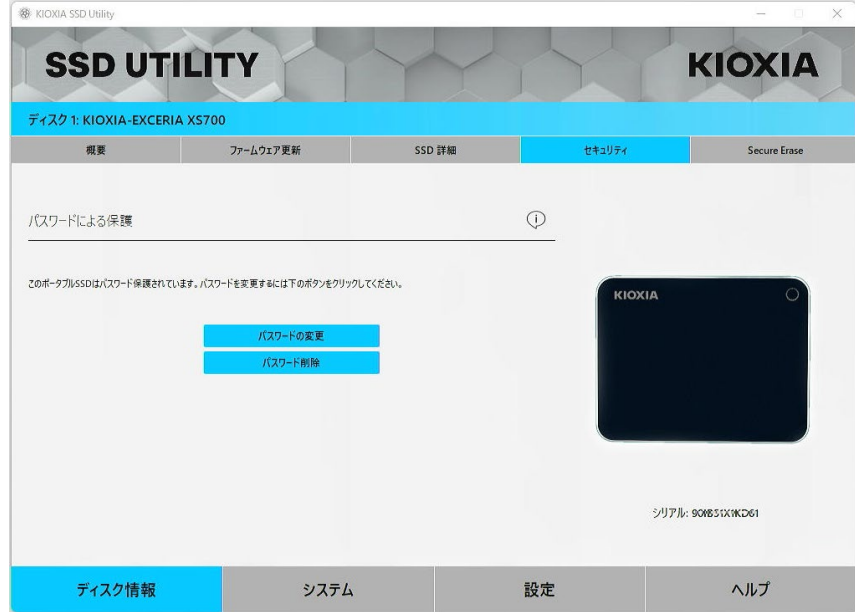

デバイスをロックしたい場合は、対象のデバイスをUSBポートから安全に取り外した後、再度 接続しなおしてください。 ◎が表示されていればデバイスはロックされデバイス内のユーザー データ領域にアクセスできません。

以上で「パスワードの変更」手順は終了です。

#### <span id="page-23-0"></span>EXCERIA PLUS ポータブルSSD

EXCERIA PLUS ポータブルSSDはパスワードによりデバイスをロックすることでデバイス内のユーザーデータ領域へ他 者がアクセスすることを禁止することができます。後述のそれぞれの手順に従ってパスワード保護機能をご利用くださ い。

パスワード保護機能には以下の2つのパスワードが必要です。

• マスターパスワード:

パスワード保護機能を無効にするためのパスワードです。後述の「パスワードの設定」でパスワード保護機能を有効 にする際にSSD Utilityが自動生成して表示する英数字32文字のパスワードです。マスターパスワードを忘れてしまう とマスターパスワードおよびユーザーパスワードを削除してパスワード保護機能を無効にすることができなくなりま す。

• ユーザーパスワード:

パスワード保護機能によってロックされたデバイスのロックを解除するためのパスワードです。後述の「パスワードの 設定」でパスワード保護機能を有効にする際に、お客様ご自身で決めて入力していただく英数字8~32文字のパスワ ードです。「デバイスのロック解除」をする際にユーザーパスワードを入力することでロックが解除されデバイス内のユ ーザーデータ領域へのアクセスが可能になります。

ユーザーパスワードを忘れてしまうとロックが解除できなくなりユーザーデータ領域へのアクセスができなくなります。 その場合は、後述の「パスワードの削除」の手順に従ってマスターパスワードを使って両方のパスワードを削除しパス ワード保護機能を無効にしてください。

# 注意:

- · マスターパスワードおよびユーザーパスワードはお客様自身で大切に保管してください。
- · マスターパスワードは「パスワードの設定」をする度に、新しいパスワードが表示されますので必ず保管してくだ さい。
- ユーザーパスワードとマスターパスワードの両方を紛失すると、デバイスは永久的にロックされユーザーデータ 領域へのアクセスができなくなります。

ユーザーパスワードおよびマスターパスワードを変更する機能はありません。パスワードを変更したい場合は、「パスワ ード削除」を実行した後、再度「パスワードの設定」を実行してください。

次ページからの「パスワードの設定」手順、「デバイスのロック解除」手順、「パスワード削除」手順は、お使いのコンピュ ータにEXCERIA PLUS ポータブルSSDが接続された状態でSSD Utilityを実行しご利用ください。

## 「パスワードの設定」手順:

1, 「ディスク情報」ボタンをクリックし「ディスク情報」ボタンをクリックし、「セキュリティ」ボタンをクリックしてくだ さい。

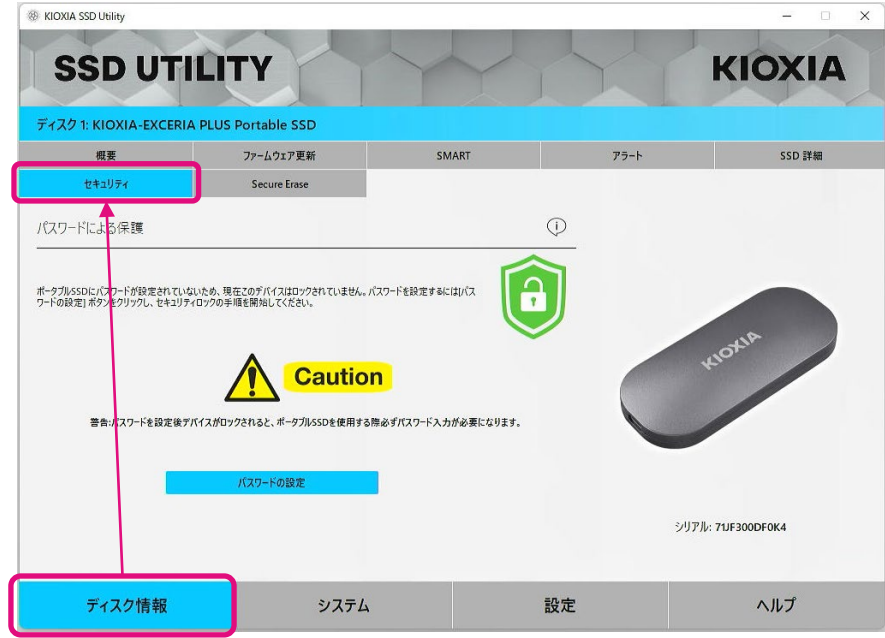

2, 「パスワードの設定」ボタンをクリックしてください。

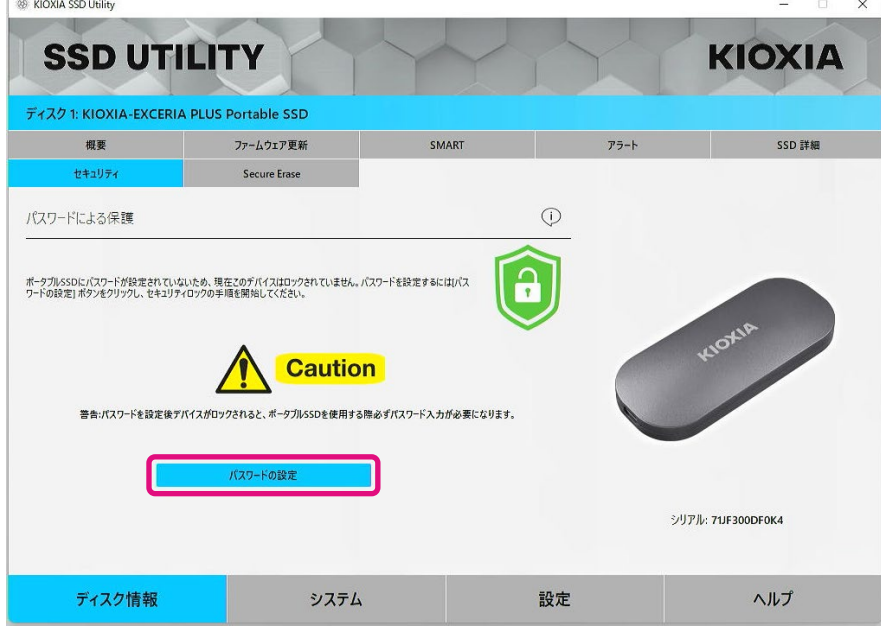

3, 表示されたポップアップにパスワード(ユーザーパスワード)を入力し、「OK」ボタンをクリックしてください。 ユーザーパスワードは8〜32文字の任意の半角英数字(a〜z、A〜Z、0〜9。スペースは使用できません) で設定するようご注意ください。

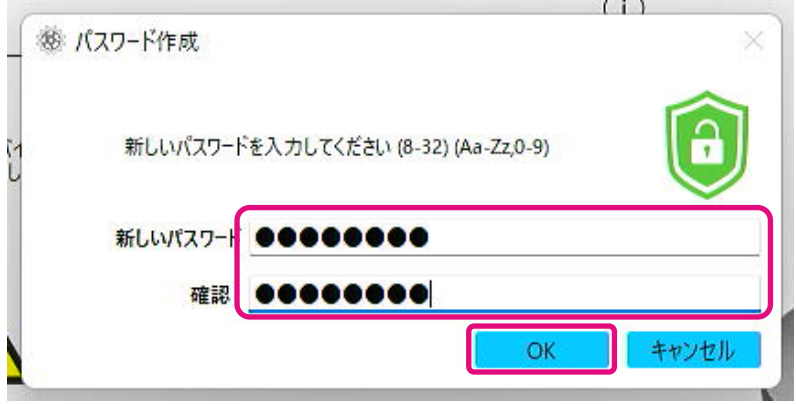

4, パスワード保護の構成が始まります。 終了するまでお待ちください。 注意:終了するまでデバイスを取り外さないでください。

パスワード保護の構成が正常に終了すれば以下のポップアップは自動的に閉じられます。

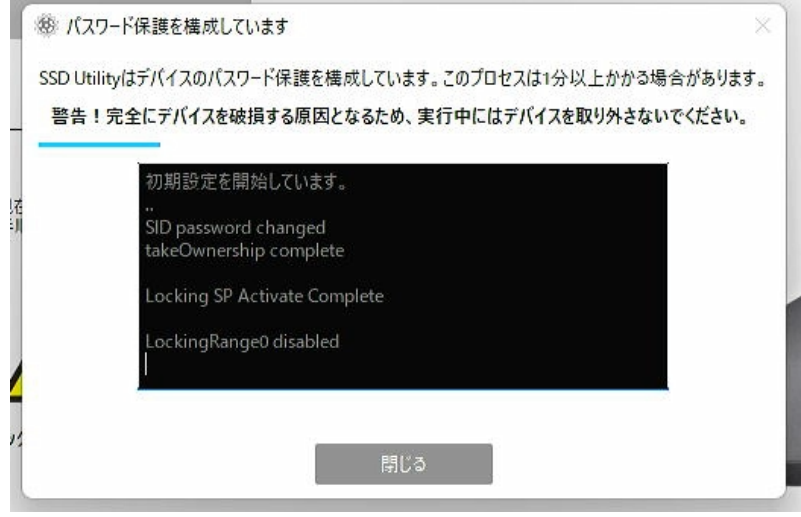

5, マスターパスワードが表示されます。

注意: マスターパスワードは「パスワード削除」する際に必要になりますので必ず保管してください。 マスターパスワードを確実に保管した後、「閉じる」ボタンをクリックしてください。

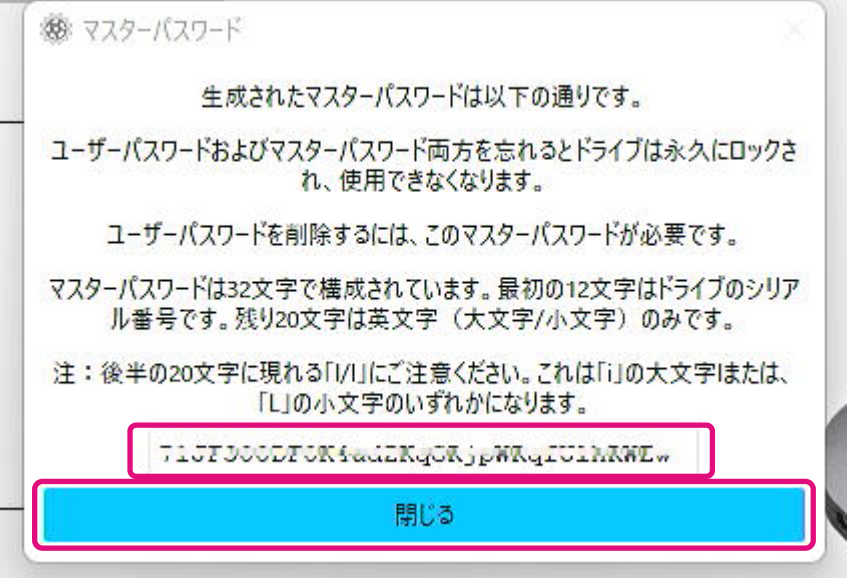

- 6, 警告が表示されます。マスターパスワードを保管したことを再度確認の上「閉じる」ボタンをクリ ックしてください。
- 注意: このポップアップを閉じた後はマスターパスワードの再表示はできませんので必ずお客 様ご自身で保管してください。

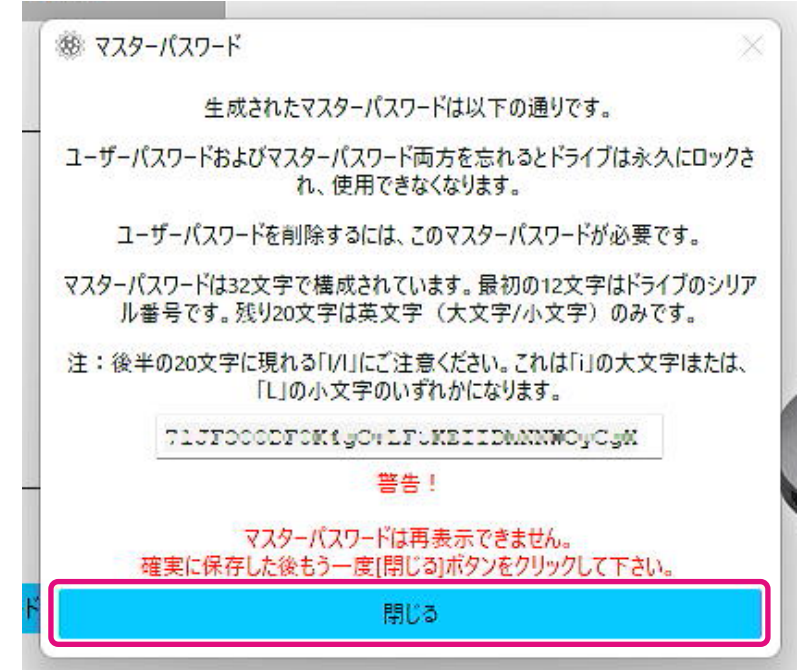

7, パスワードの設定が完了し、ポップアップが表示されます。「OK」ボタンをクリックしてください。

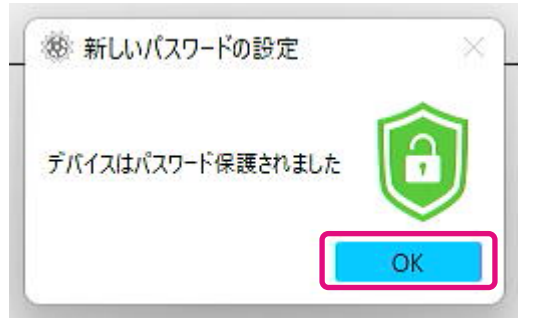

8, パスワード保護機能が有効になり、以下が表示されます。

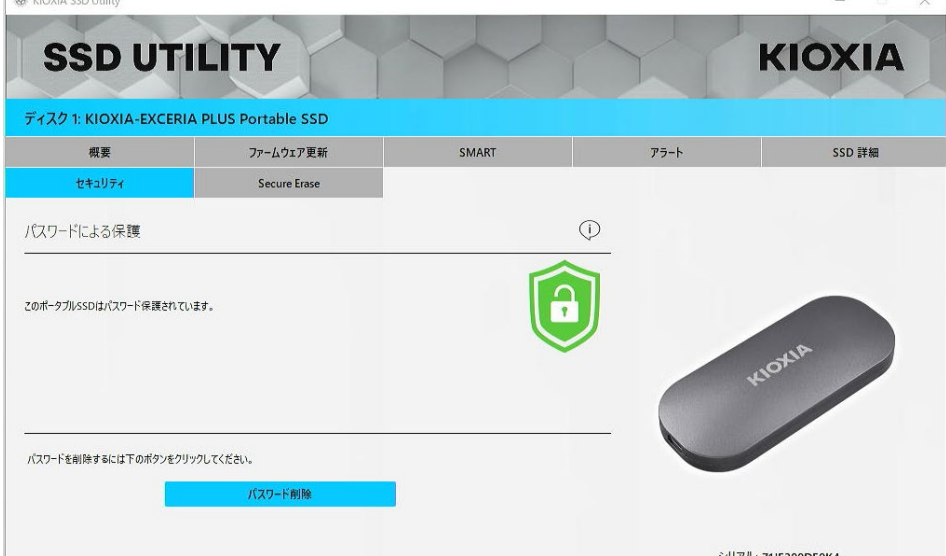

以上の通りいが表示されている場合は、デバイスのロックは解除されていますのでデバイス 内のユーザーデータ領域にアクセスすることが可能です。

デバイスをロックしたい場合は、対象のデバイスをUSBポートから安全に取り外した後、再度 接続しなおしてください。 ■が表示されていればデバイスはロックされデバイス内のユーザー データ領域にアクセスできません。

以上で「パスワードの設定」手順は終了です。

#### 「パスワードの設定」に失敗した場合

接続や動作が不安定なUSBポートを使用された場合など「パスワードの設定」の途中で失敗す る場合があります。途中で失敗した場合、以下のようなポップアップが表示されることがありま す。

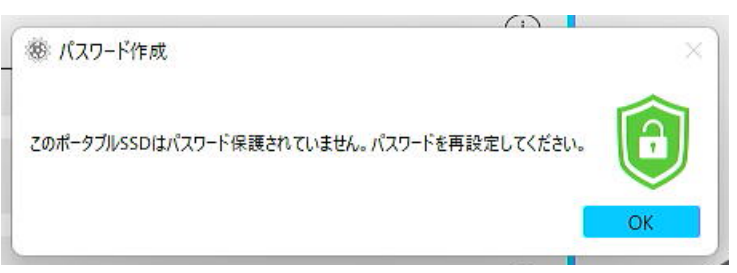

このポップアップが表示された場合、「OK」ボタンをクリックしポップアップを閉じた後デバイス が接続されているUSBポートを変更するなどし、「パスワード削除」を実行した後、再度「パスワ ードの設定」を実行してください。

#### パスワード保護機能によりロックされていることの確認手順

EXCERIA PLUS ポータブルSSDがSSD Utilityにより確実にパスワード保護されていることを確認す るためには以下の手順を実施してください。

1, EXCERIA PLUS ポータブルSSDをコンピュータから安全に取り外してください。

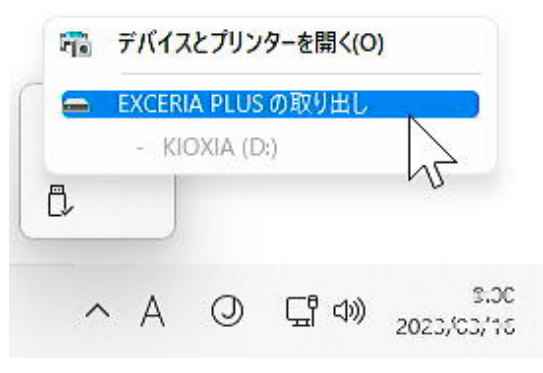

2, コンピュータ上でSSD Utilityを実行してください。

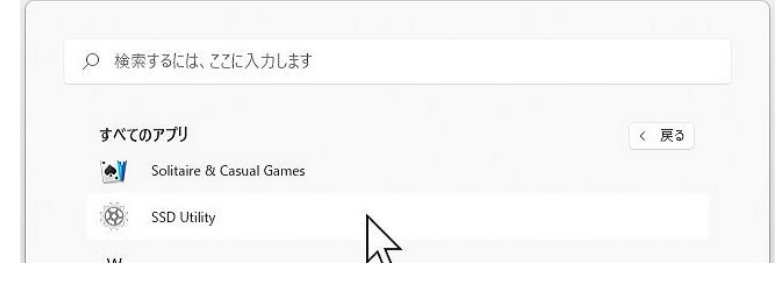

3, EXCERIA PLUS ポータブルSSDをコンピュータへ接続してください。

4, SSD UtilityがEXCERIA PLUS ポータブルSSDを認識し、黒い盾のアイコンが表示されればパスワード 保護機能によりデバイスがロックされています。

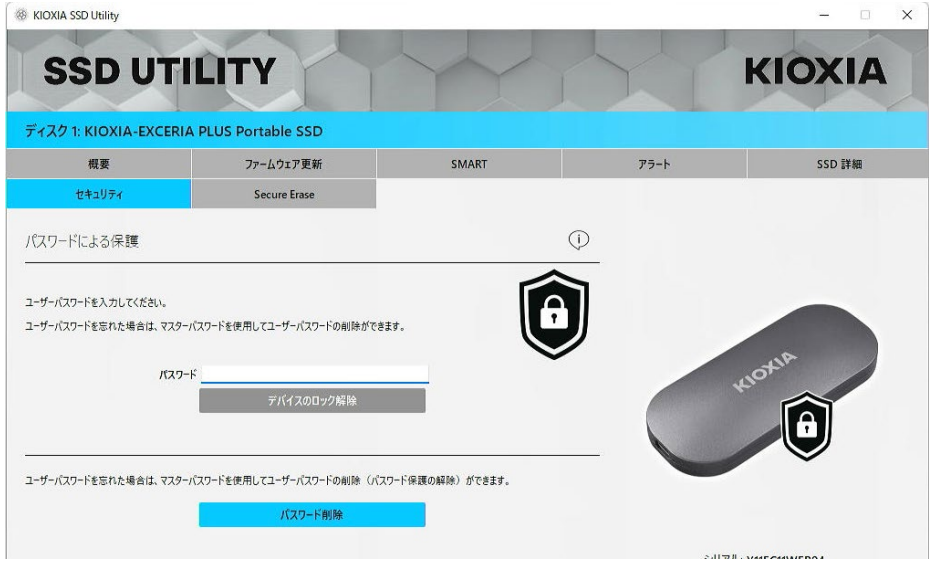

黒い盾のアイコンが表示されない場合は、該当する「KIOXIA-EXCERIA PLUS Portable SSD」を選択 し「セキュリティ」タブを選択してください。「デバイスのロック解除」をしていないにもかかわらず下図のよう に「パスワード削除」ボタンが表示される場合は正しくパスワード保護機能が設定されていないことが考 えられます。この場合「パスワード削除」ボタンをクリックしてパスワードを削除された後、再度「パスワー ドの設定」を実行してください。

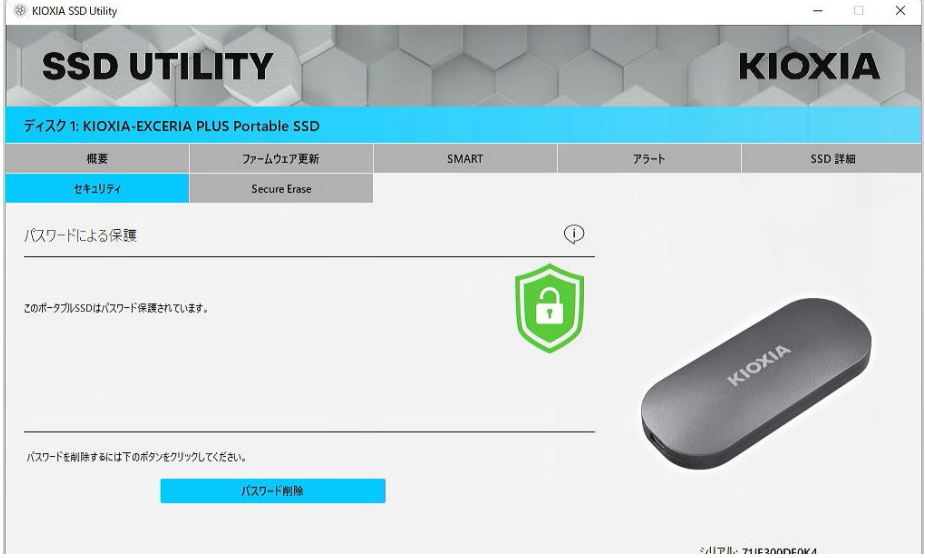

# 「デバイスのロック解除」手順:

1,「ディスク情報」ボタンをクリックし、「セキュリティ」ボタンをクリックしてください。

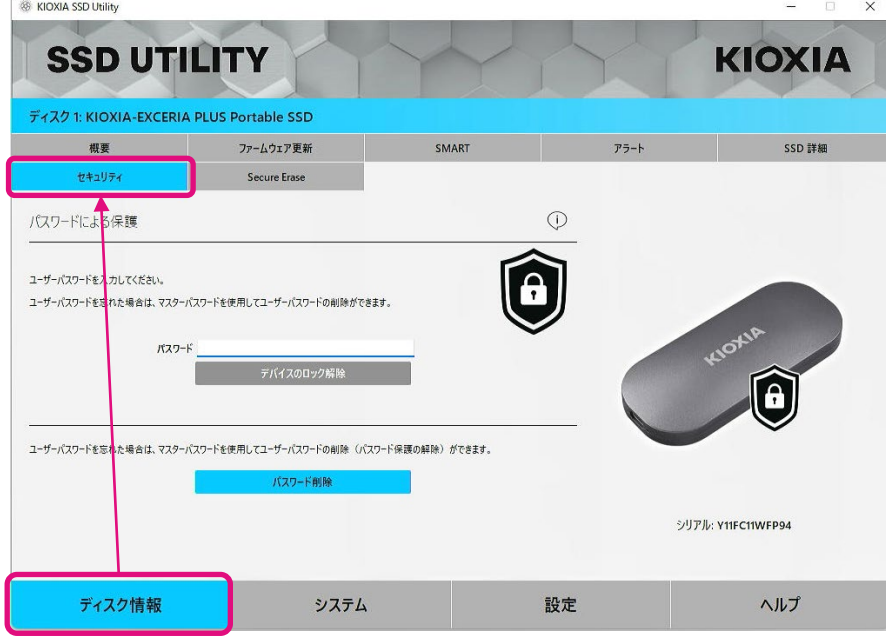

2, デバイスがロックされている場合はパスワードを入力する画面が表示されます。パスワード入力欄にご自 身で決められたパスワード(ユーザーパスワード)を入力し、「デバイスのロック解除」ボタンをクリックして ください。

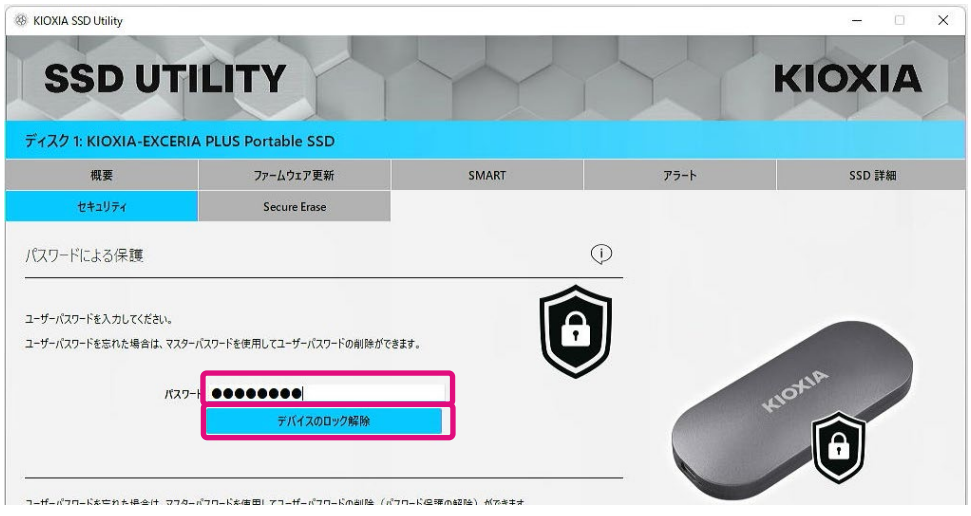

3, デバイスのロックが解除され、ポップアップが表示されます。「OK」ボタンをクリックしてください。

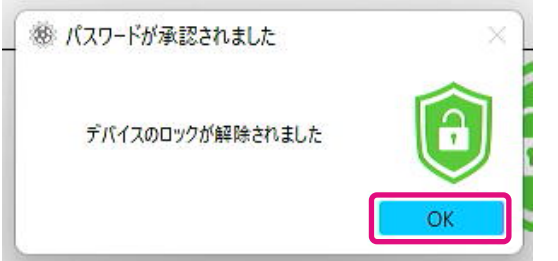

4, デバイスのロックが解除され以下のように けが表示されます。

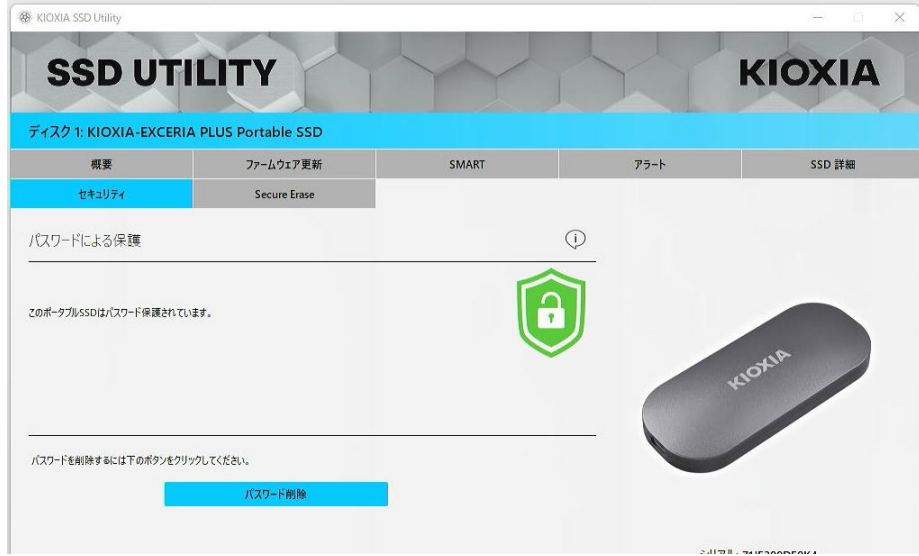

以上で「デバイスのロック解除」手順は終了です。

「デバイスのロック解除」の際に間違ったユーザーパスワードを入力した場合、以下のようなポップアップ が表示されます。「OK」ボタンをクリックしポップアップを閉じ正しいユーザーパスワードを入力して再度 「デバイスのロック解除」を実行してください。

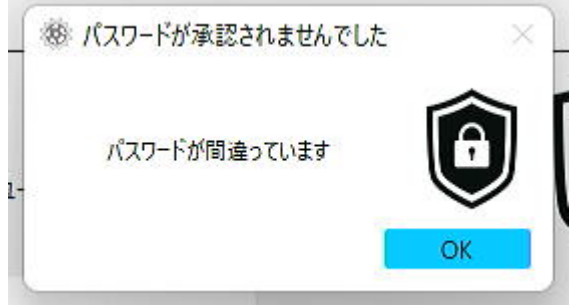

5回連続で間違ったユーザーパスワードを入力した場合、SSD Utility上に以下が表示されます。その場 合、USBポートから対象デバイスを安全に取り外し、再接続した後、試行回数をリセットしてください。そ の後、再度「デバイスのロック解除」を実行してください。

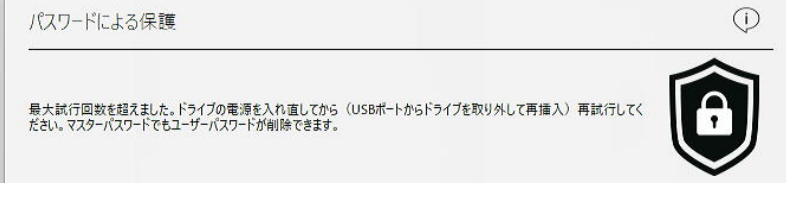

正しいユーザーパスワードがわからない場合は「デバイスのロック解除」はできません。パスワード保護 機能を無効にするため、「パスワード削除」を実行してください。

# 「パスワード削除」手順:

1,「ディスク情報」ボタンをクリックし、「セキュリティ」ボタンをクリックしてください。

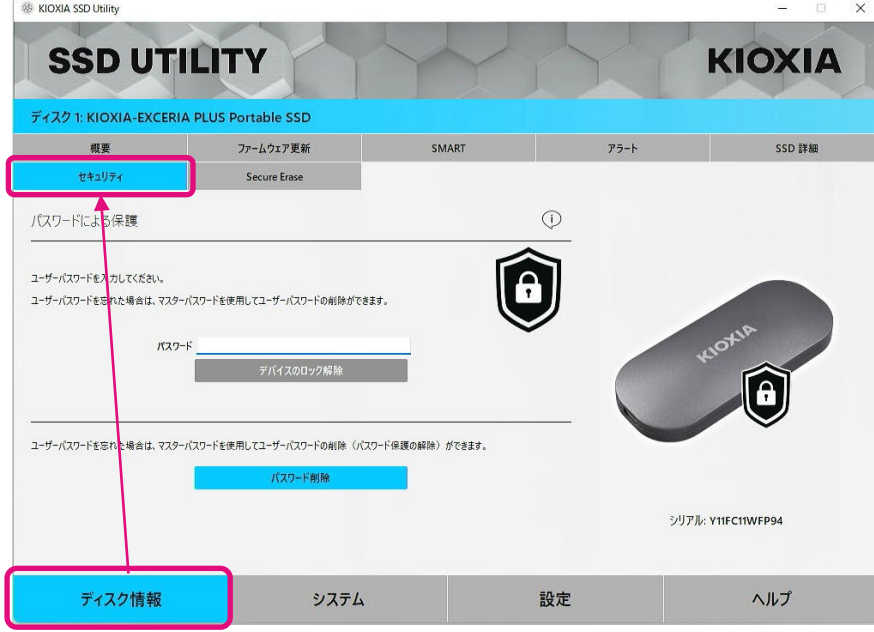

2, デバイスのロック状態により以下のいずれかが表示されます。いずれの場合も「パスワード削除」ボタン をクリックしてください。

デバイスがロックされている場合 アンバイスのロックが解除されている場合

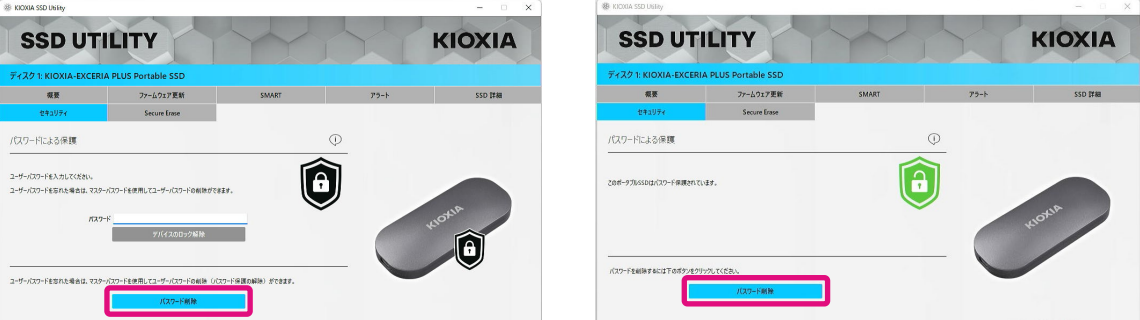

3, マスターパスワードを入力するためのポップアップが表示されます。保管していたマスターパスワードを 入力し、「パスワード削除」ボタンをクリックしてください。

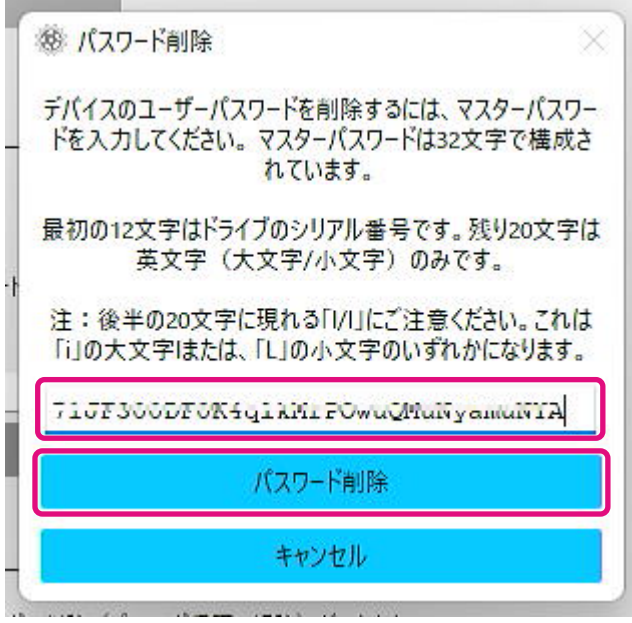

4, 警告が表示されます。内容をご確認の上「OK」ボタンをクリックしてください。

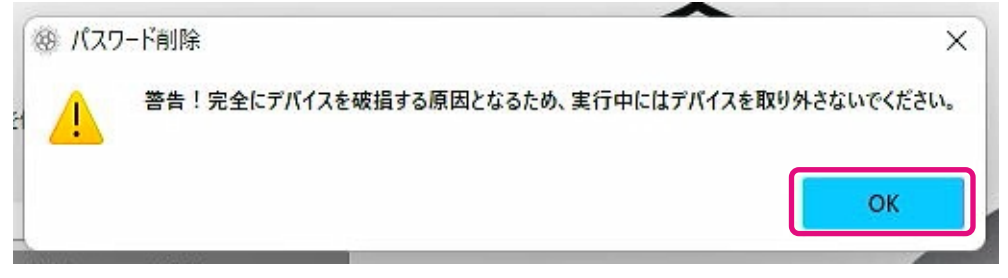

5, パスワード削除が実行されます。終了するまでお待ちください。 △ 注意:終了するまでデバイスを取り外さないでください。 パスワード削除が正常に終了すれば以下のポップアップは自動的に閉じられます。

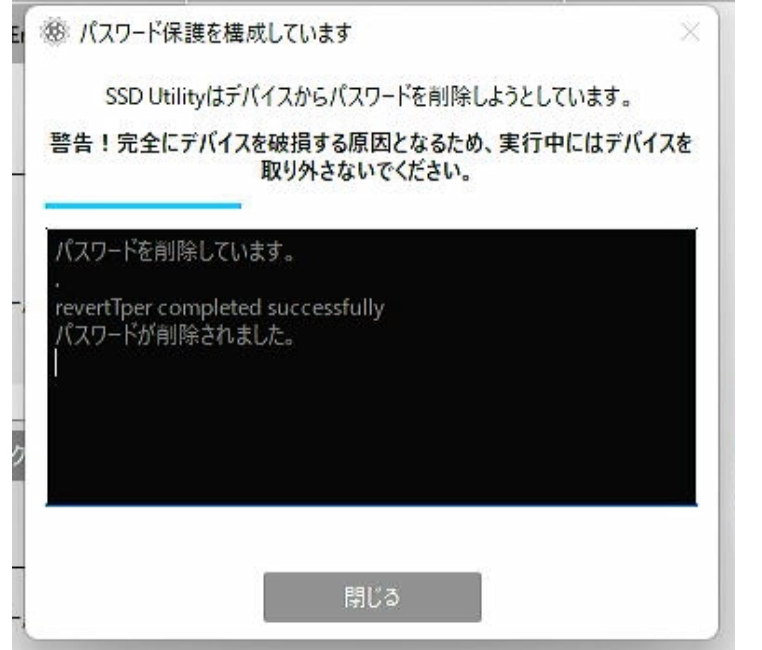

6, パスワードが削除され、ポップアップが表示されます。「閉じる」ボタンをクリックしてください。

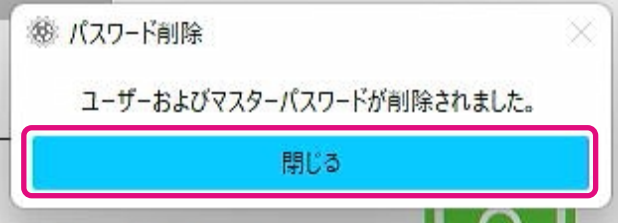

7, パスワードが削除され以下が表示されます。

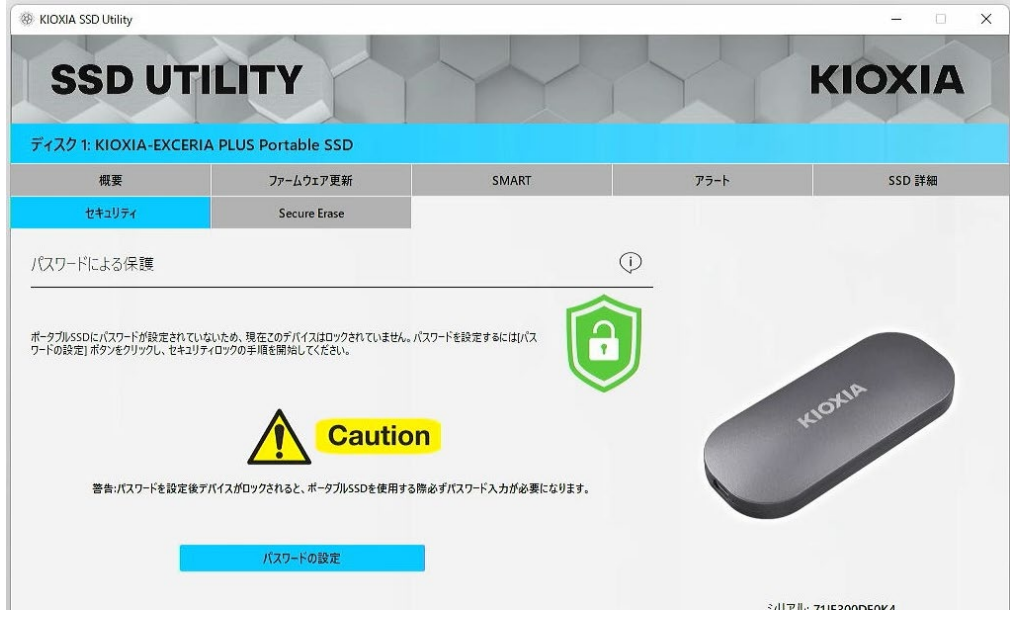

以上で「パスワード削除」手順は終了です。

「パスワード削除」の際に間違ったマスターパスワードを入力した場合、以下のようなポップアップが表示 されます。正しいマスターパスワードを入力して再度「パスワード削除」ボタンをクリックしてください。

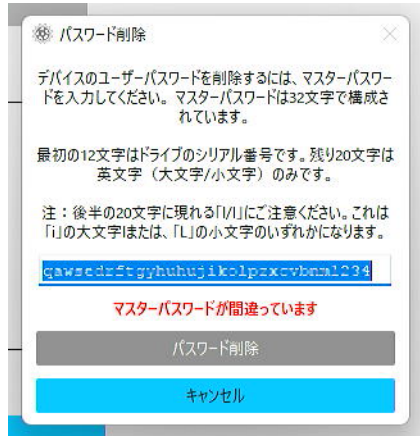

4回連続で間違ったマスターパスワードを入力した場合、ポップアップ上に以下の警告が表示されます。 「閉じる」ボタンをクリックし、USBポートから対象デバイスを安全に取り外し再接続た後、再度「パスワー ド削除」を実行してください。

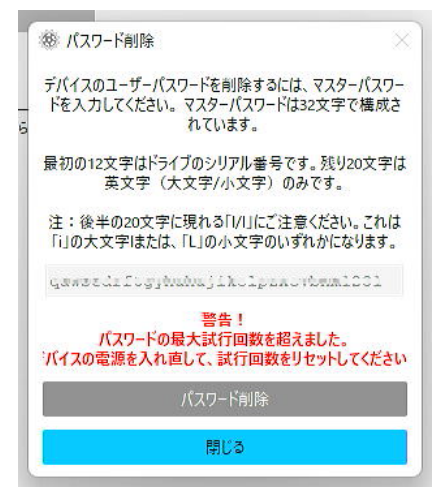

正しいマスターパスワードがわからない場合は「パスワード削除」はできません。

<span id="page-37-0"></span>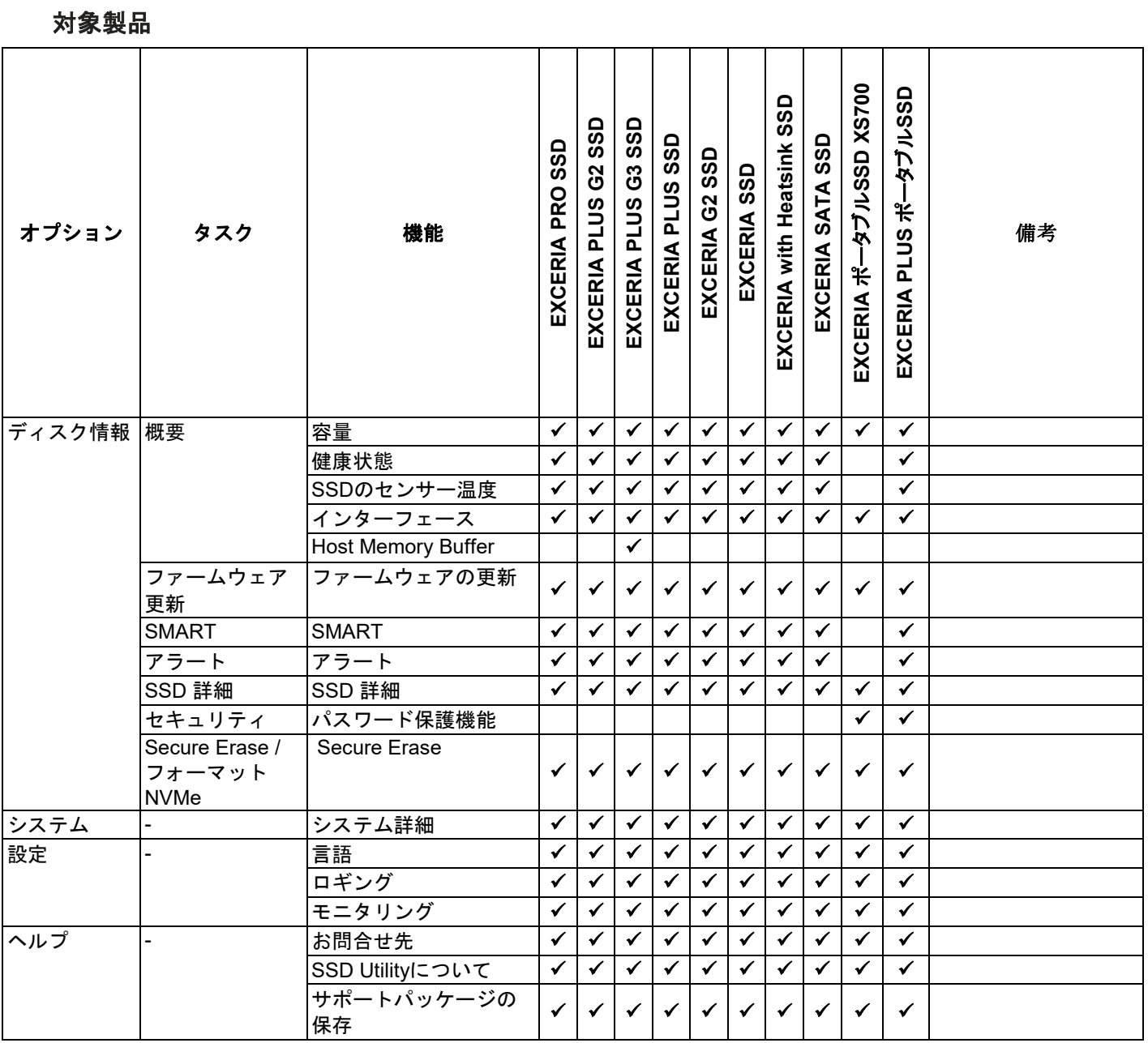

# <span id="page-38-0"></span>エラーメッセージ

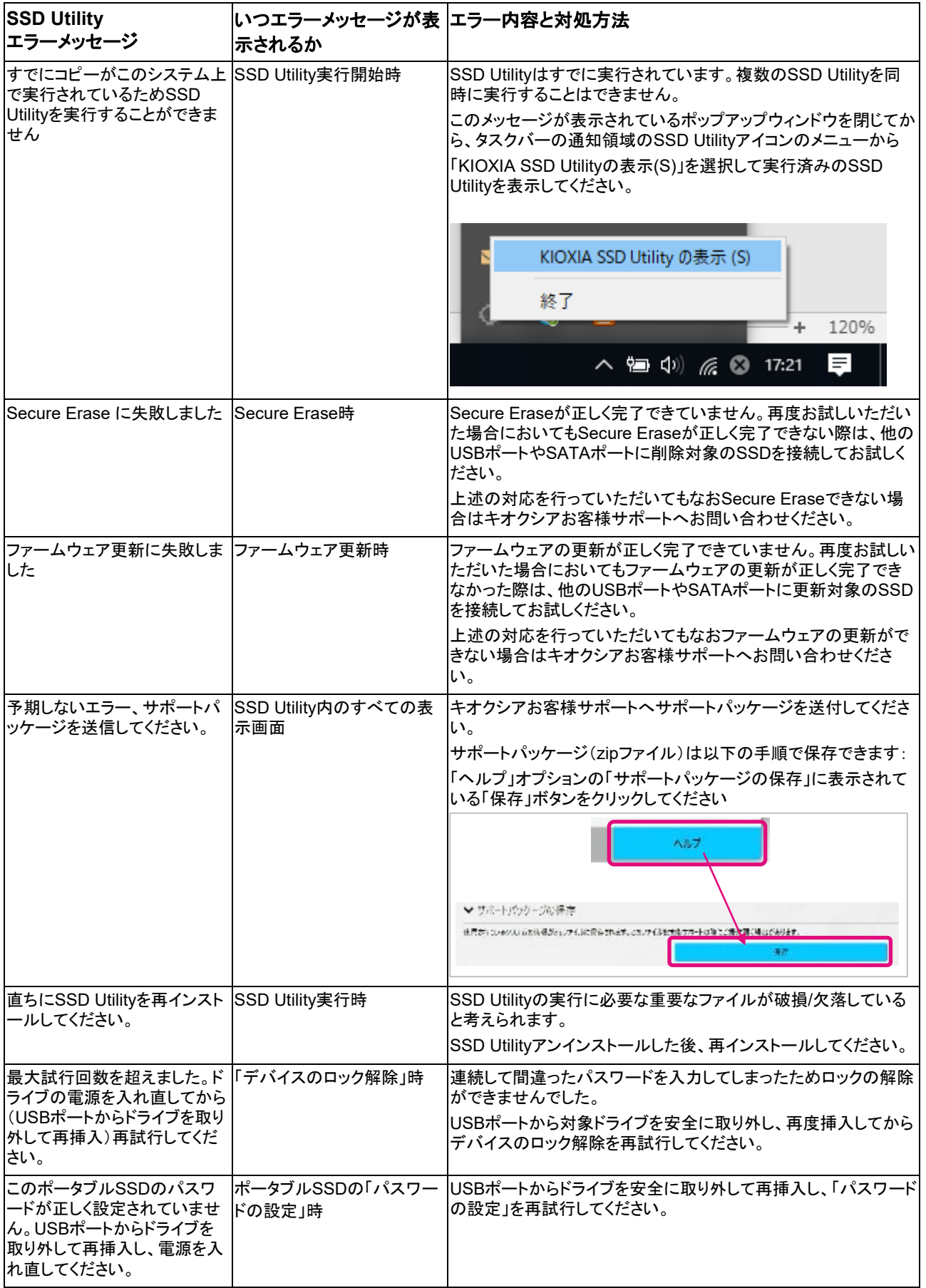

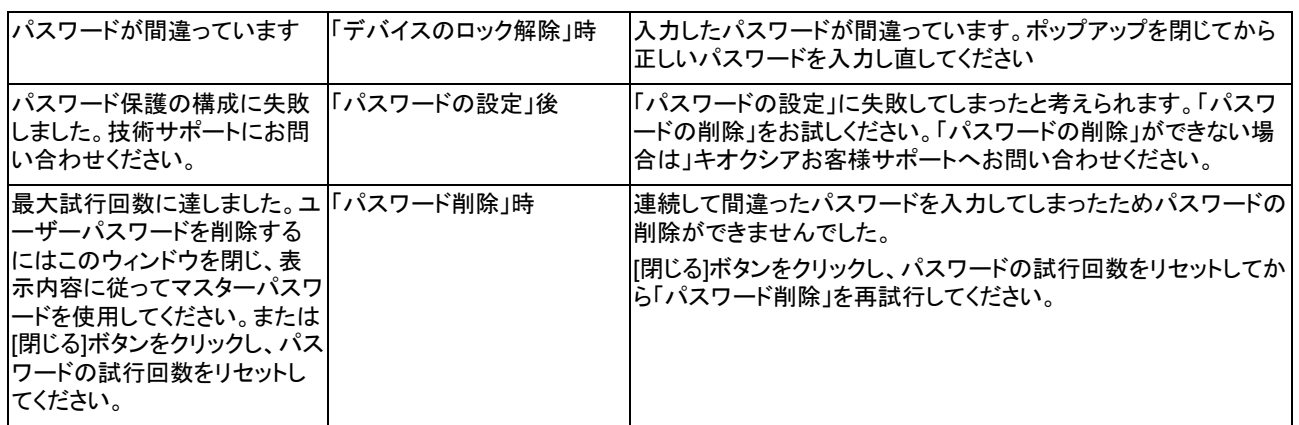

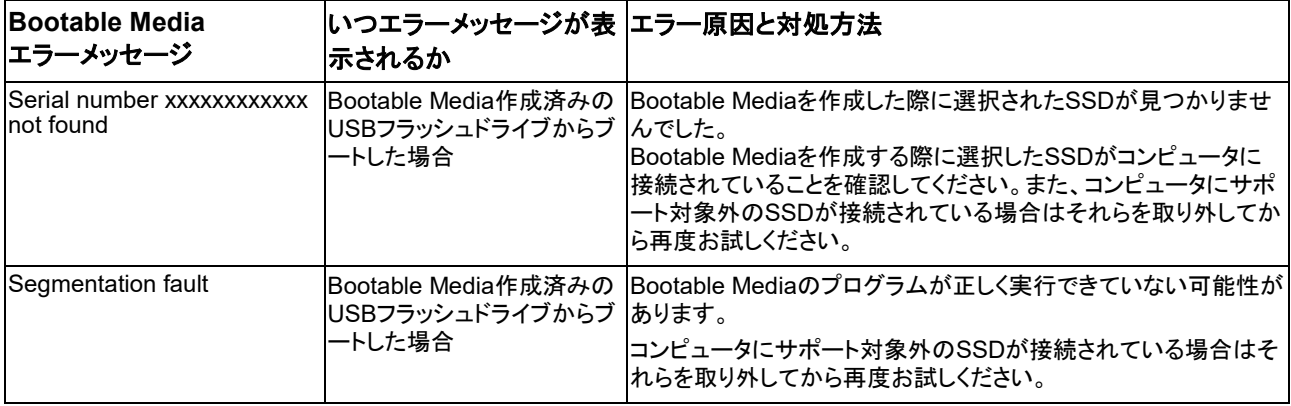

# <span id="page-40-0"></span>商標について

- NVMeは、NVM Express, Inc.の米国またはその他の国における登録商標または商標です。
- Windows、Microsoftは、Microsoft group of companiesの商標です。

その他記載されている社名・商品名・サービス名などは、それぞれ各社が商標として使用している場合が あります。